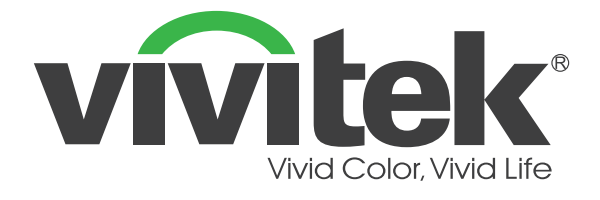

# **D36 Serie (DU3661Z DH3660Z DH3665ZN DW3651Z) Digitale laserprojector**

**HANDLEIDING**

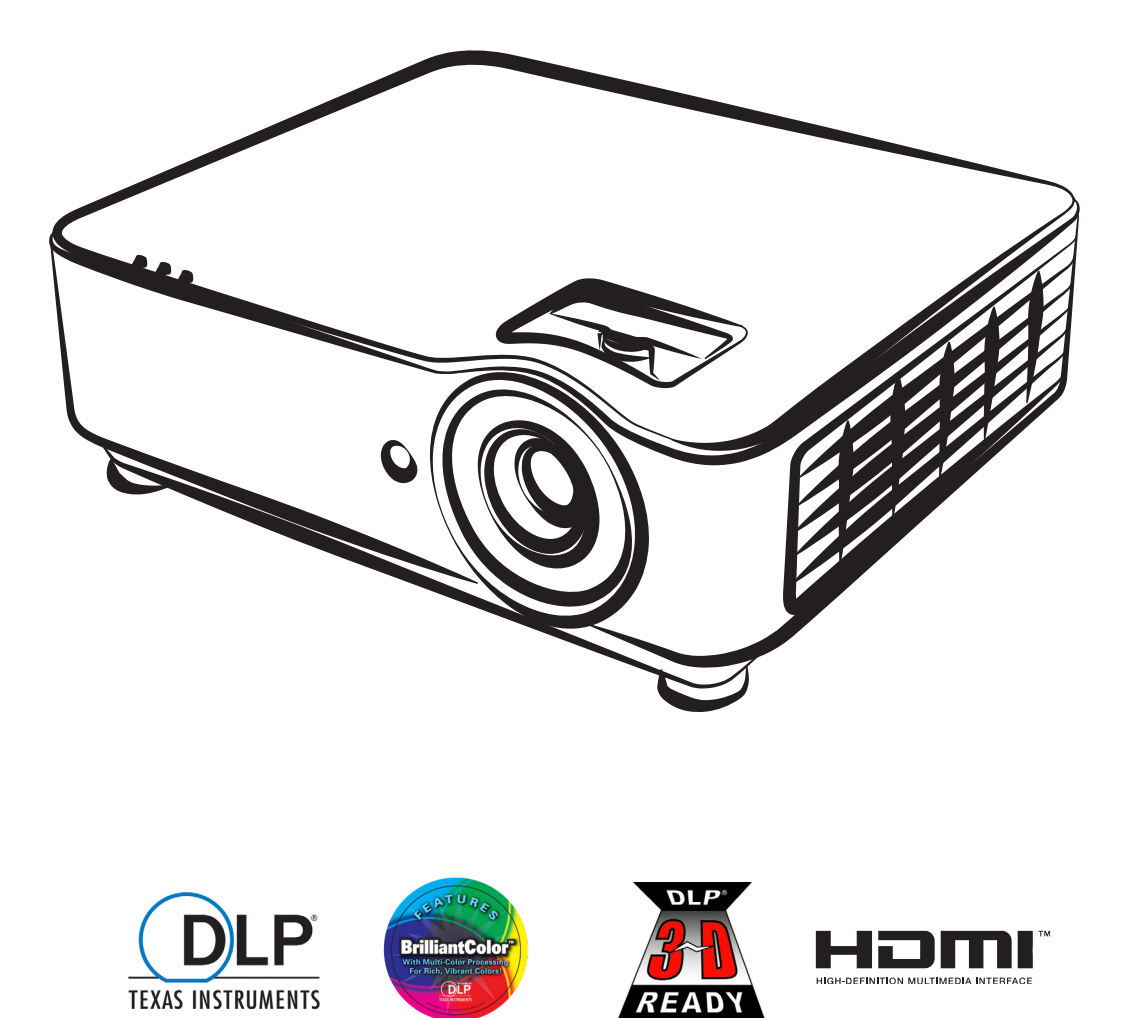

## Inhoudsopgave

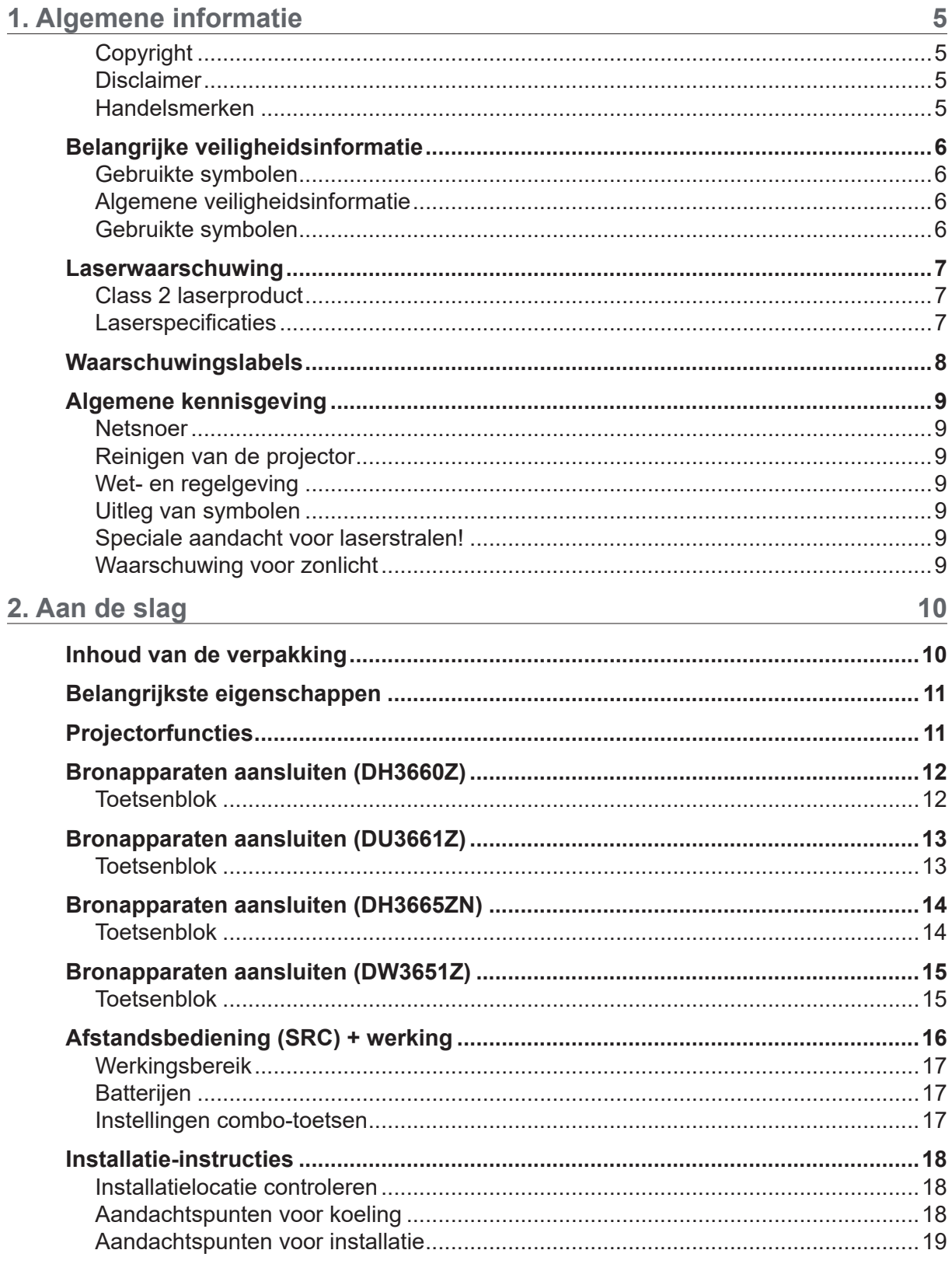

## Inhoudsopgave

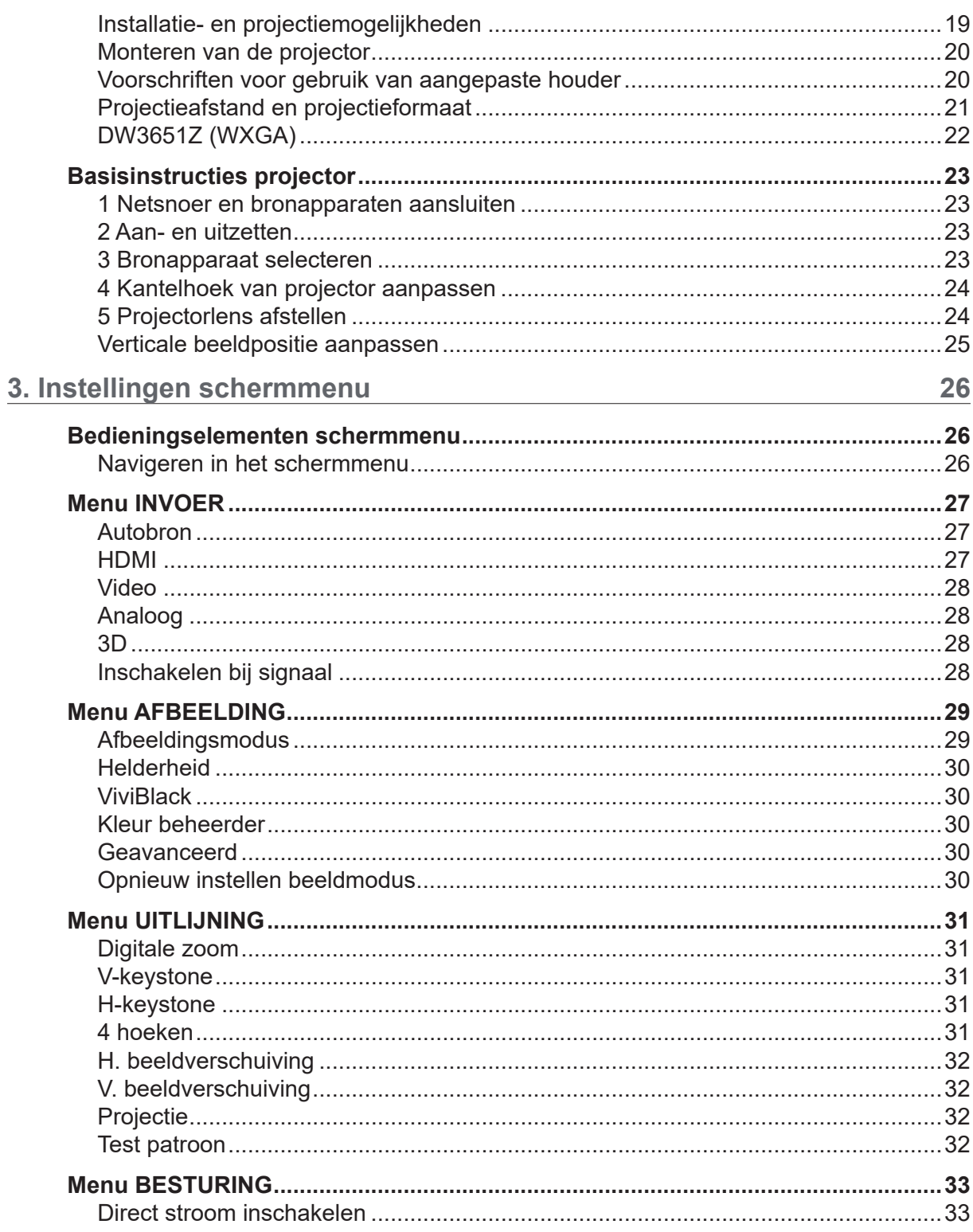

## Inhoudsopgave

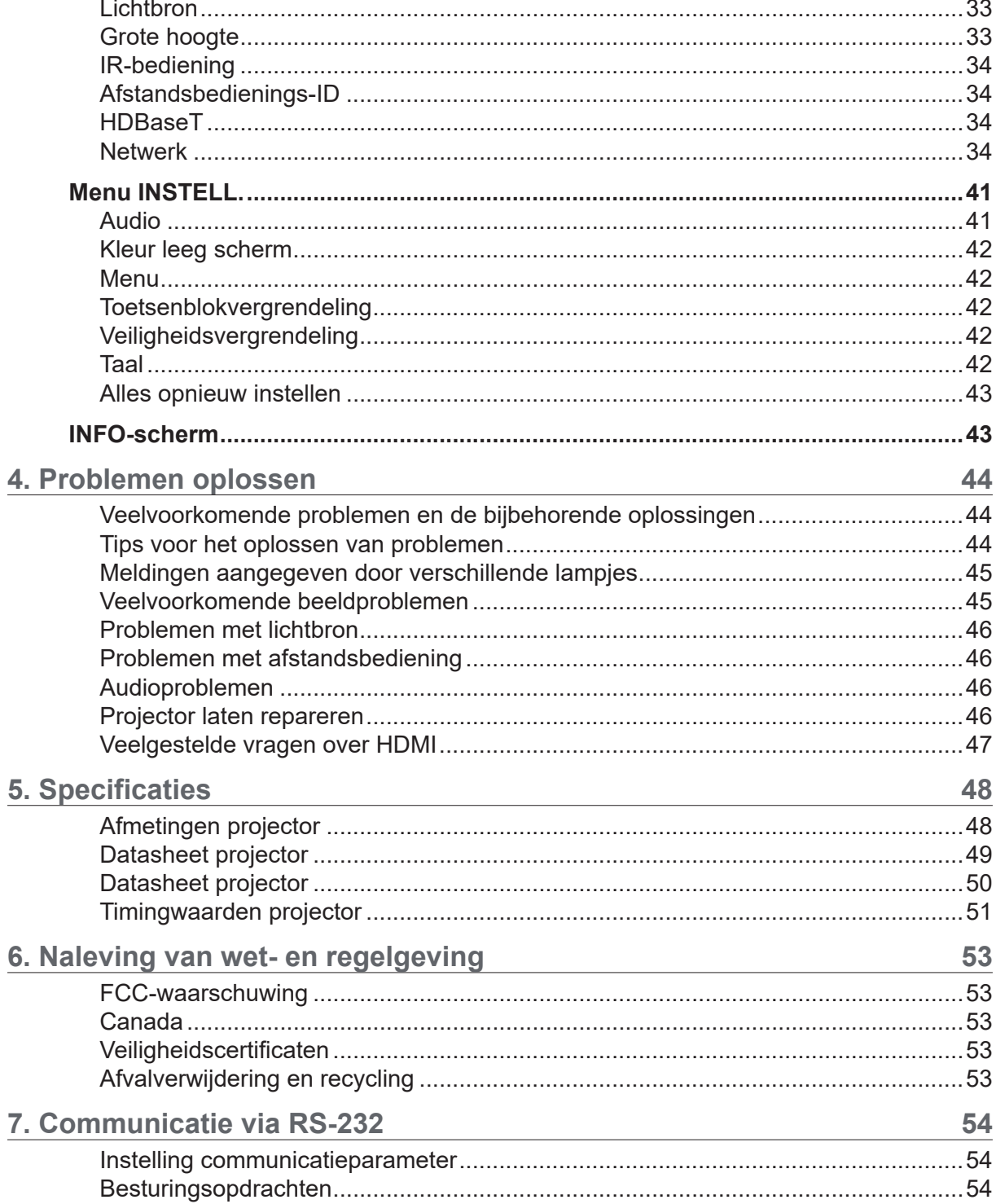

# <span id="page-4-0"></span>**1. Algemene informatie**

## Copyright

Deze publicatie, met inbegrip van alle foto's, afbeeldingen en software, is beschermd volgens internationale wetten op auteursrechten, met alle rechten voorbehouden. Deze handleiding, of het materiaal dat hierin is opgenomen, mag niet worden gereproduceerd zonder de schriftelijke toestemming van de auteur. © Copyright 2019

## Disclaimer

De informatie in dit document is onderhevig aan wijzigingen zonder kennisgeving. De fabrikant aanvaardt geen verantwoordelijkheden of garanties met betrekking tot de inhoud van dit document en verwerpt specifiek elke impliciete garantie op de verkoopbaarheid of geschiktheid voor een bepaald doel. De fabrikant behoudt zich het recht voor deze publicatie te herzien en de inhoud ervan af en toe te wijzigen zonder de verplichting iemand op de hoogte te brengen van een dergelijke revisie of wijziging.

## Handelsmerken

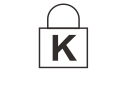

Kensington is een in de Verenigde Staten gedeponeerd handelsmerk van ACCO Brand Corporation met reeds toegekende registraties en aanvragen die in andere landen in de hele wereld in behandeling zijn.

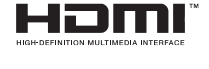

**L'HDBT** 

HDMI, het HDMI-logo en High-Definition Multimedia Interface zijn handelsmerken of gedeponeerde handelsmerken van HDMI Licensing LLC in de Verenigde Staten en andere landen.

HDBaseT™ en het HDBaseT Alliance-logo zijn handelsmerken van de HDBaseT Alliance.

Alle andere productnamen die in deze handleiding worden gebruikt, zijn eigendom van hun respectieve eigenaars en zijn erkend.

## <span id="page-5-0"></span>Belangrijke veiligheidsinformatie

#### *Belangrijk:*

*Wij raden u ten zeerste aan dit gedeelte aandachtig te lezen voordat u de projector gebruikt. Door het naleven van deze veiligheids- en gebruiksrichtlijnen kunt u jarenlang genieten van een veilig gebruik van de projector. Bewaar deze handleiding zodat u deze later opnieuw kunt raadplegen.*

## Gebruikte symbolen

Er worden waarschuwingssymbolen op het apparaat en in deze handleiding gebruikt om u te wijzen op gevaarlijke situaties.

In deze handleiding worden de volgende stijlen gebruikt om u te waarschuwen voor belangrijke informatie.

#### *Opmerking:*

*Geeft aanvullende informatie over het onderwerp.*

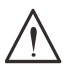

#### *Belangrijk:*

*Geeft aanvullende informatie die niet mag worden genegeerd.*

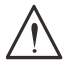

#### *Let op:*

*Waarschuwt u voor situaties die het apparaat kunnen beschadigen.*

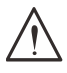

#### *Waarschuwing:*

*Waarschuwt u voor situaties waarin het apparaat kan worden beschadigd, een gevaarlijke omgeving kan ontstaan of lichamelijke letsel kan worden veroorzaakt.*

In deze handleiding worden namen van onderdelen en items in de schermmenu's vet weergegeven, zoals u kunt zien in dit voorbeeld:

"Druk op de knop Menu op de afstandsbediening om het hoofdmenu te openen."

## Algemene veiligheidsinformatie

- **●**  Open nooit de behuizing van het apparaat. Het apparaat bevat geen onderdelen die door de gebruiker kunnen worden gerepareerd.
- Laat onderhoud en reparaties over aan gekwalificeerde onderhoudstechnici.
- **●**  Volg alle waarschuwingen in deze handleiding en op de behuizing van het apparaat.
- **●**  Om schade aan uw ogen te voorkomen, mag u niet in de lens kijken wanneer de lichtbron is ingeschakeld.
- **●**  Plaats het apparaat niet op een onstabiel oppervlak, op een wankel wagentje of in een wankele houder.
- **●**  Gebruik het apparaat niet in de buurt van water, in direct zonlicht of vlakbij een apparaat dat warmte produceert.
- **●**  Plaats geen zware voorwerpen zoals boeken of tassen op het apparaat.

#### Gebruikte symbolen

Dit product is bedoeld voor volwassenen die in staat zijn om dit apparaat te bedienen.

Noteer het modelnummer en het serienummer van de projector en bewaar deze informatie voor latere onderhoudsdoeleinden. Mocht de apparatuur verloren raken of gestolen worden, kan deze informatie ook worden gebruikt voor het proces-verbaal van de politie.

Modelnummer: Serienummer:

## <span id="page-6-0"></span>Laserwaarschuwing

## Class 2 laserproduct

Dit laserproduct wordt aangeduid met Class 2 bij alle gebruiksprocedures.

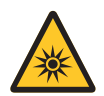

LASERLICHT - VOORKOM RECHTSTREEKSE BLOOTSTELLING VAN DE OGEN. Voorkom dat de laser wordt gericht op of gereflecteerd naar anderen of naar reflecterende voorwerpen.

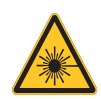

Rechtstreeks of verspreid licht kan schadelijk zijn voor ogen en huid. Als de instructies niet worden gevolgd, bestaat de kans op blootstelling aan laserstraling.

*Let op* – het gebruik van bedieningselementen of aanpassingen, of het uitvoeren van procedures anders dan hierin beschreven, kan een gevaarlijke blootstelling aan straling tot gevolg hebben.

### Laserspecificaties

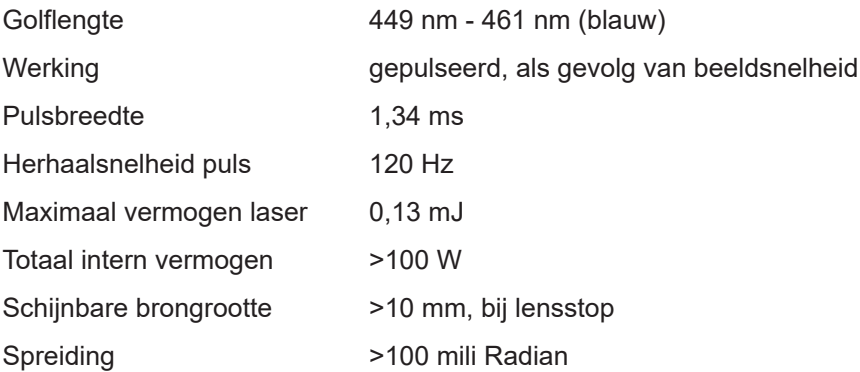

**Net als bij elke andere felle lichtbron, moet u niet recht in de straal kijken. RG2 IEC 62471-5:2015.**

## <span id="page-7-0"></span>Waarschuwingslabels

Veiligheids- en waarschuwingslabels bevinden zich op de volgende locaties:

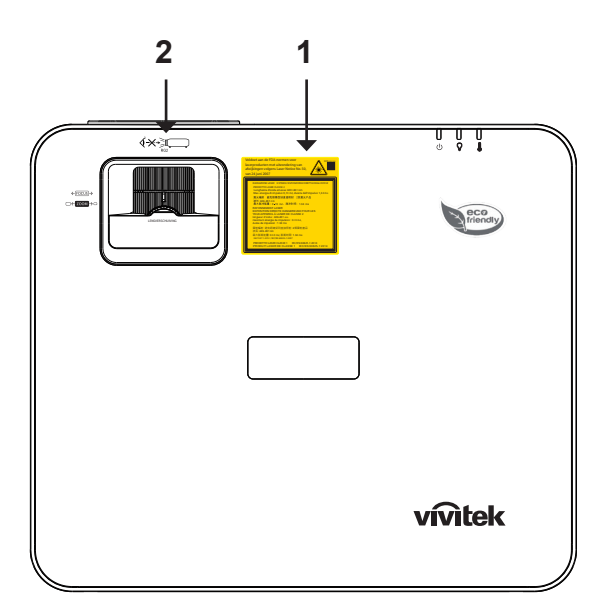

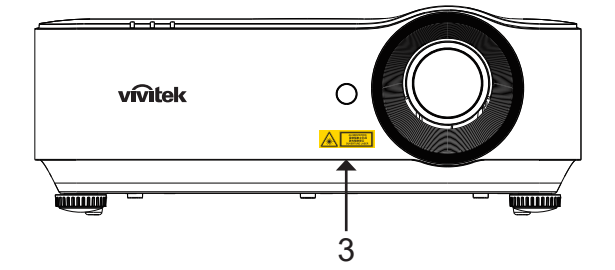

**1.** Informatielabel

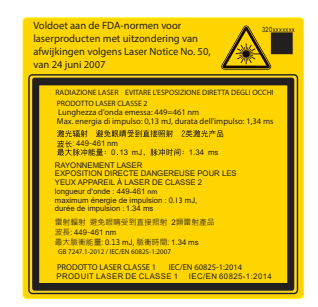

**2.** RG2-label

 $\mathbf{z}$  7 雷射輻射 避免眼睛受到直接照射 2類雷射產品 波長: 449-461 nm  $\blacksquare$ CLASS 1 LASER PRODUCT IEC/EN 60825-1:2014 -<br>RG2

**3.** Waarschuwingssymbool voor lensopening

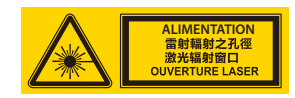

## <span id="page-8-0"></span>Algemene kennisgeving

#### **Netsnoer**

- **●**  Gebruik alleen het bijgeleverde netsnoer.
- **●**  Plaats niets op het netsnoer. Plaats het netsnoer zo dat er niet op kan worden getrapt.
- **●**  Haal de batterijen uit de afstandsbediening wanneer u deze opbergt of gedurende langere tijd niet zult gebruiken.

## Reinigen van de projector

- **●**  Haal de stekker van het netsnoer uit het stopcontact voordat u de projector gaat reinigen.
- **●**  Laat de lichtbron ongeveer een uur afkoelen.

## Wet- en regelgeving

Lees de informatie in het gedeelte Naleving van wet- en regelgeving op pagina [53](#page-52-1) voordat u de projector installeert en gebruikt.

## Uitleg van symbolen

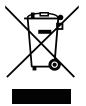

**AFVALVERWIJDERING:** gooi elektrische of elektronische apparatuur niet weg bij het huishoudelijk afval of bij het gewone afval dat door de gemeente wordt opgehaald. De landen van de EU vereisen het gebruik van afzonderlijke diensten voor het inzamelen van recyclingmateriaal.

## Speciale aandacht voor laserstralen!

Speciale aandacht is nodig als DLP-projectoren en krachtige laser-apparatuur in dezelfde kamer worden gebruikt. Directe of indirecte inval van de laserstraal op de projectorlens kan de Digital Mirror Devices (DMD™) ernstig beschadigen.

## Waarschuwing voor zonlicht

Voorkom gebruik van de D366 Serie in direct zonlicht. Zonlicht op de projectorlens kan de Digital Mirror Devices (DMD™) ernstig beschadigen.

## <span id="page-9-0"></span>**2. Aan de slag**

## Inhoud van de verpakking

Pak de projector voorzichtig uit en controleer of de verpakking de volgende items bevat:

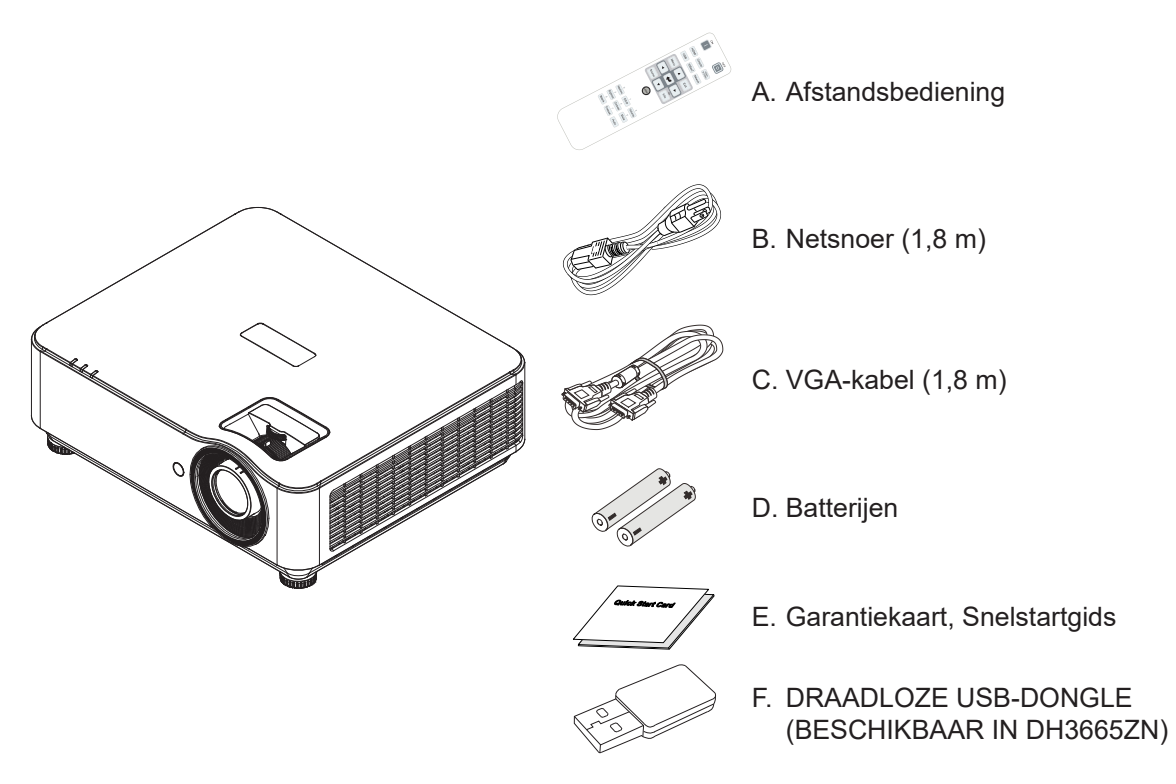

#### *Opmerking:*

*Neem direct contact op met de dealer als er items ontbreken, beschadigd zijn of als het apparaat niet werkt. Wij adviseren om het originele verpakkingsmateriaal te bewaren voor het geval u het apparaat voor reparatie onder garantie moet terugsturen.*

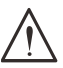

#### **Let op:**

*Vermijd het gebruik van de projector in stoffige omgevingen.*

## <span id="page-10-0"></span>Belangrijkste eigenschappen

- **●**  DLP® DarkChip3™- en BrilliantColor™-technologieën voor optimale zwartniveaus en levendige, kleurrijke beelden.
- **●**  Volledig 1080P(1920x1080) (model DH3660Z/DH3665ZN), WUXGA (1920x1200)(model DU3661Z) en WXGA (1280x800)(model DW3651Z) resolutie perfect voor HD-multimediapresentaties en films
- **●**  4500 ANSI lumen(DH3660Z/DH3665ZN) en 5000 ANSI lumen (DU3661Z/DW3651Z) met een dynamische contrastverhouding van 20.000:1 voor een verbazingwekkende beeldkwaliteit.
- **●**  Vaste laserfosfor als lichtbron voor betrouwbare projectie en prestaties.
- **●**  Handmatig zoomen en scherpstellen voor gemakkelijk aanpassen en flexibiliteit in plaatsing.
- **●**  Verticale lensverschuiving en 1.5x zoomen voor meer gemak en flexibiliteit bij opstelling.
- **●**  RGBY-kleurenwiel met vier segmenten voor verbeterde en levendige kleurreproductie.
- **●**  Milieuvriendelijk ontwerp zonder lamp met een gebruikstijd tot 20.000 uur.
- **●**  3D-content projecteren via DLP® Link™ en BluRay HDMI 1.4b voor realistische, levensechte beelden.
- **●**  Ingebouwde luidspreker van 10W met verschillende audio-ingangen en audio-uitgangen.
- **●**  Ontwerp met 360° bediening en projectie voor opstelling onder alle hoeken.
- **●**  Dankzij de projectie in staande modus kan de projector gemakkelijk worden ingesteld en geïnstalleerd in een 90° opstelling.
- **●**  Luchtdicht verzegelde motor en filterloos ontwerp voor verbeterde prestaties om stof en vezels tegen te houden.
- **●**  Geïntegreerde oplossingen voor netwerkcontrole en netwerkbeheer (gecertificeerd voor product), waaronder Crestron® RoomView™, Extron, AMX SSDP en Telnet.
- **●**  Keuze uit acht vooraf ingestelde weergavescenario's voor optimale beeldkwaliteit.
- **●**  Direct aan/uit voor direct in- of uitschakelen.
- **●**  Antidiefstalbeveiliging, zoals: Kensington®-beveiligingssleuf, beveiligingsbalk en toetsenblokvergrendeling met wachtwoordbeveiliging.

## **Projectorfuncties**

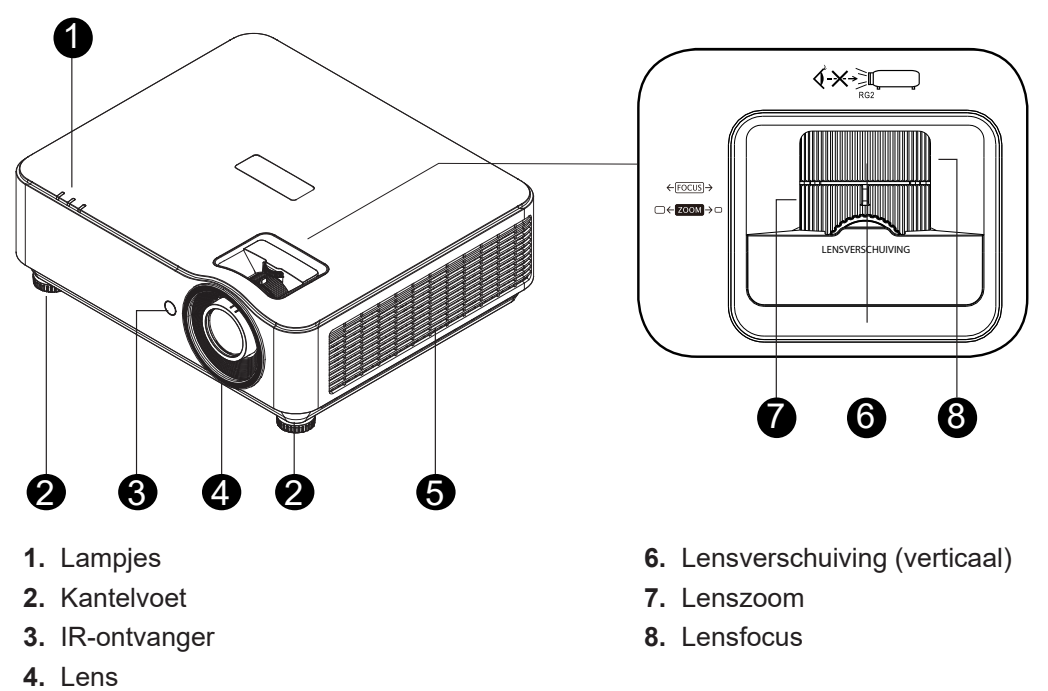

**5.** Ventilatieopeningen

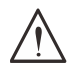

*Belangrijk: Ventilatieopeningen op de projector zorgen voor een goede luchtcirculatie, waardoor de lichtbron van de projector koel blijft. Blokkeer de ventilatieopeningen niet.*

## <span id="page-11-0"></span>Bronapparaten aansluiten (DH3660Z)

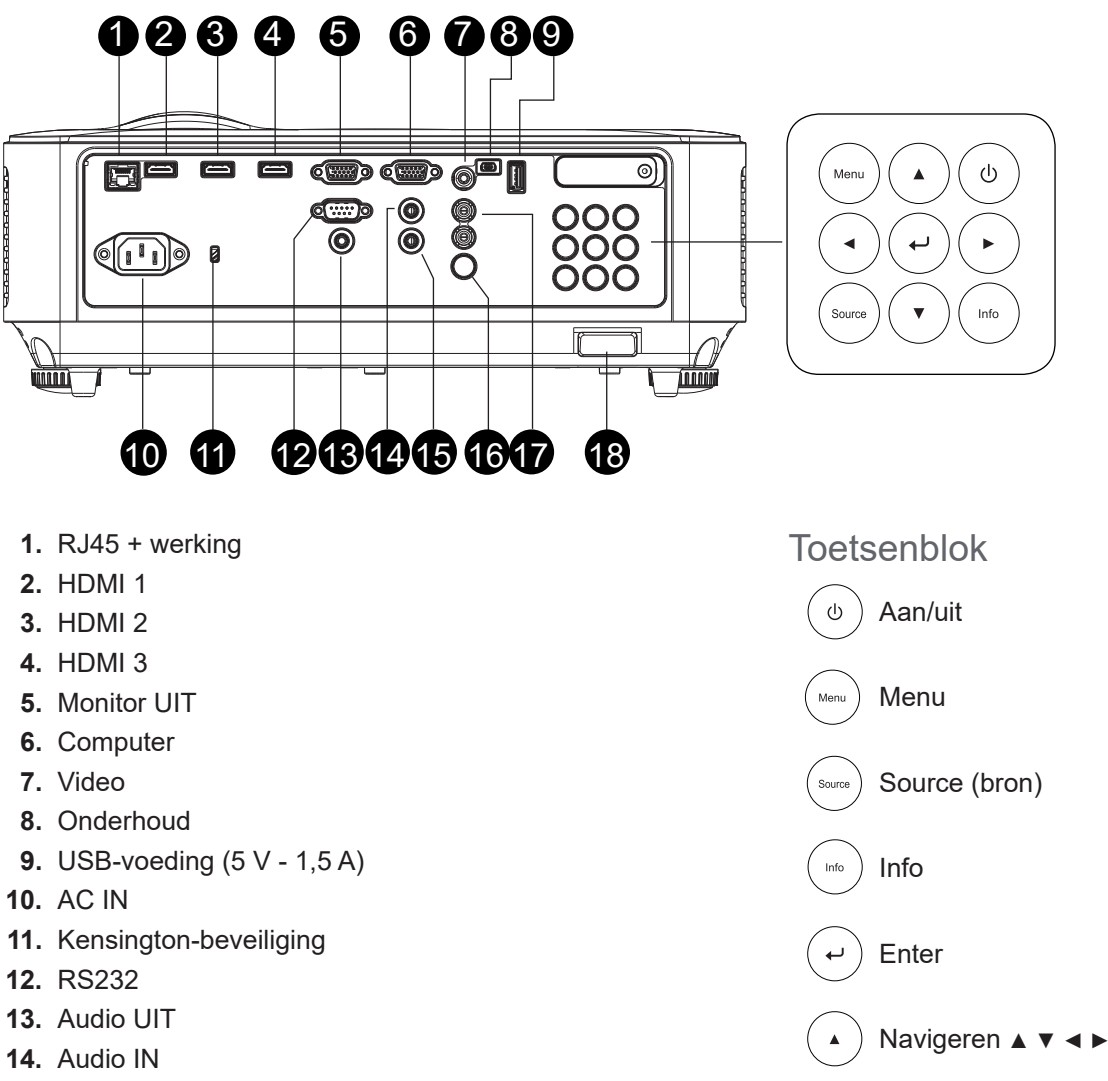

- **15.** Mic IN
- **16.** IR-ontvanger
- **17.** Audio IN R/L
- **18.** Veiligheidsvergrendeling

## <span id="page-12-0"></span>Bronapparaten aansluiten (DU3661Z)

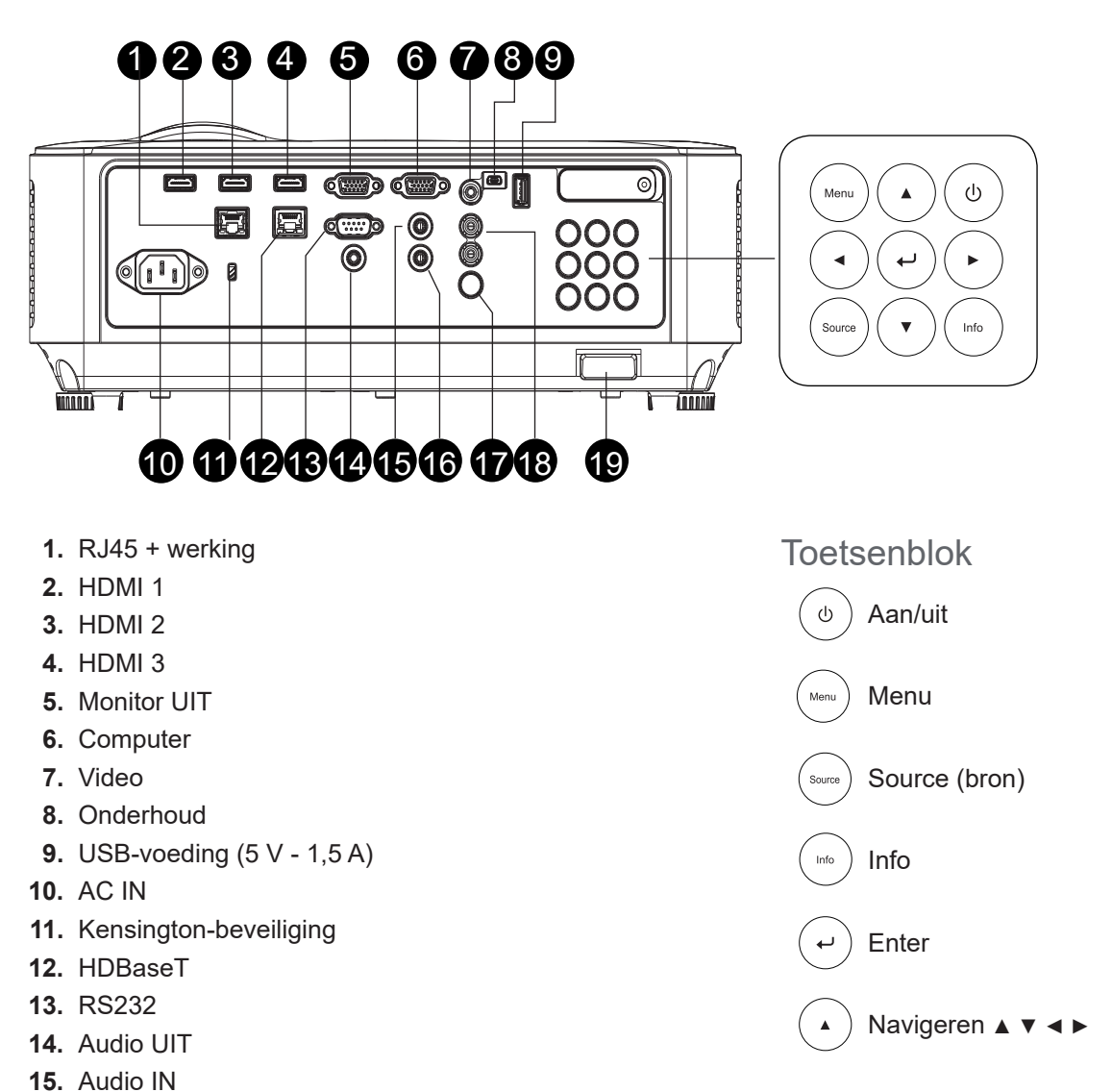

**16.** Mic IN

- **17.** IR-ontvanger
- **18.** Audio IN R/L
- **19.** Veiligheidsvergrendeling

## <span id="page-13-0"></span>Bronapparaten aansluiten (DH3665ZN)

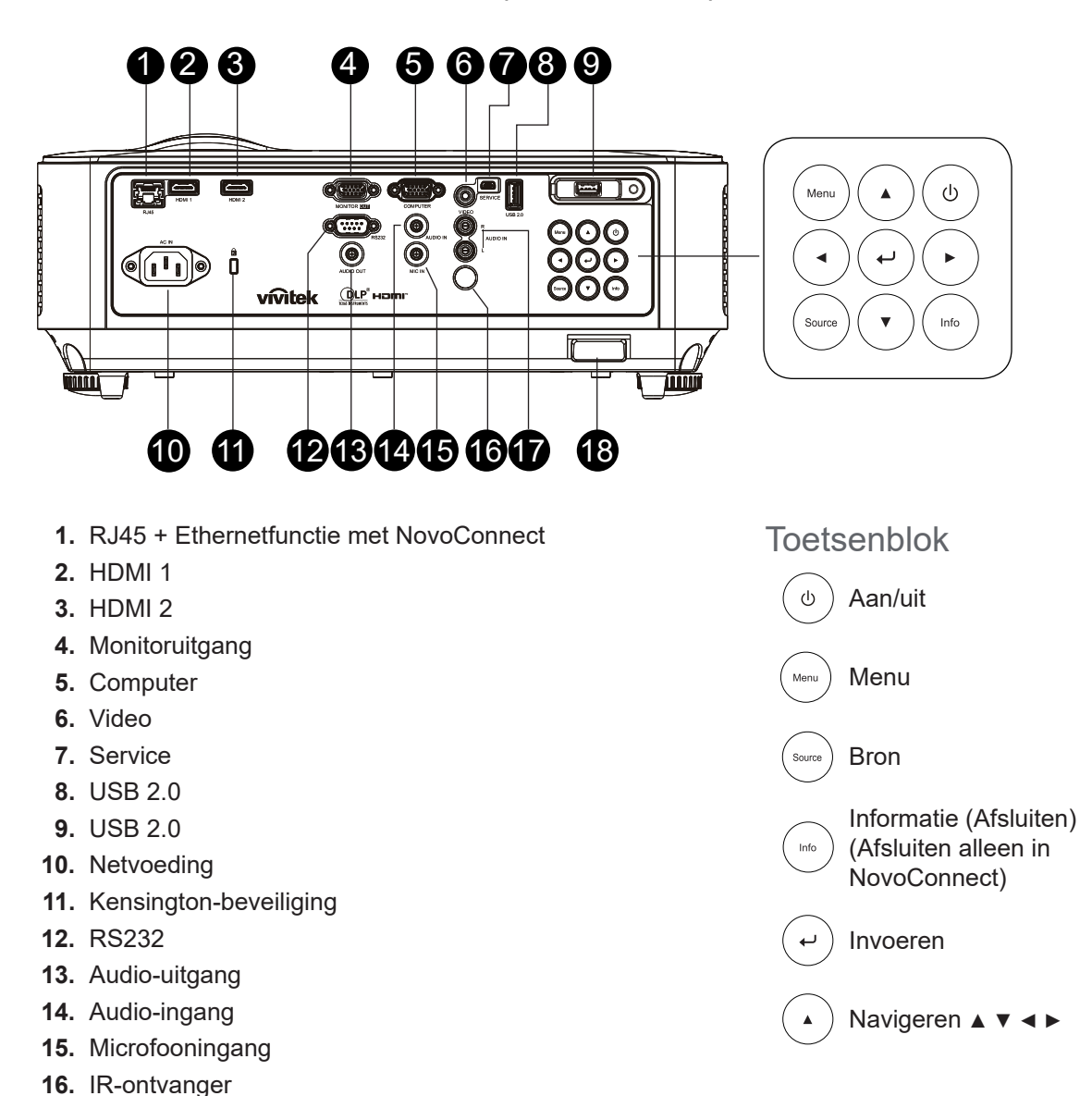

**17.** Audio-ingang R/L

**18.** Veiligheidsvergrendeling

## <span id="page-14-0"></span>Bronapparaten aansluiten (DW3651Z)

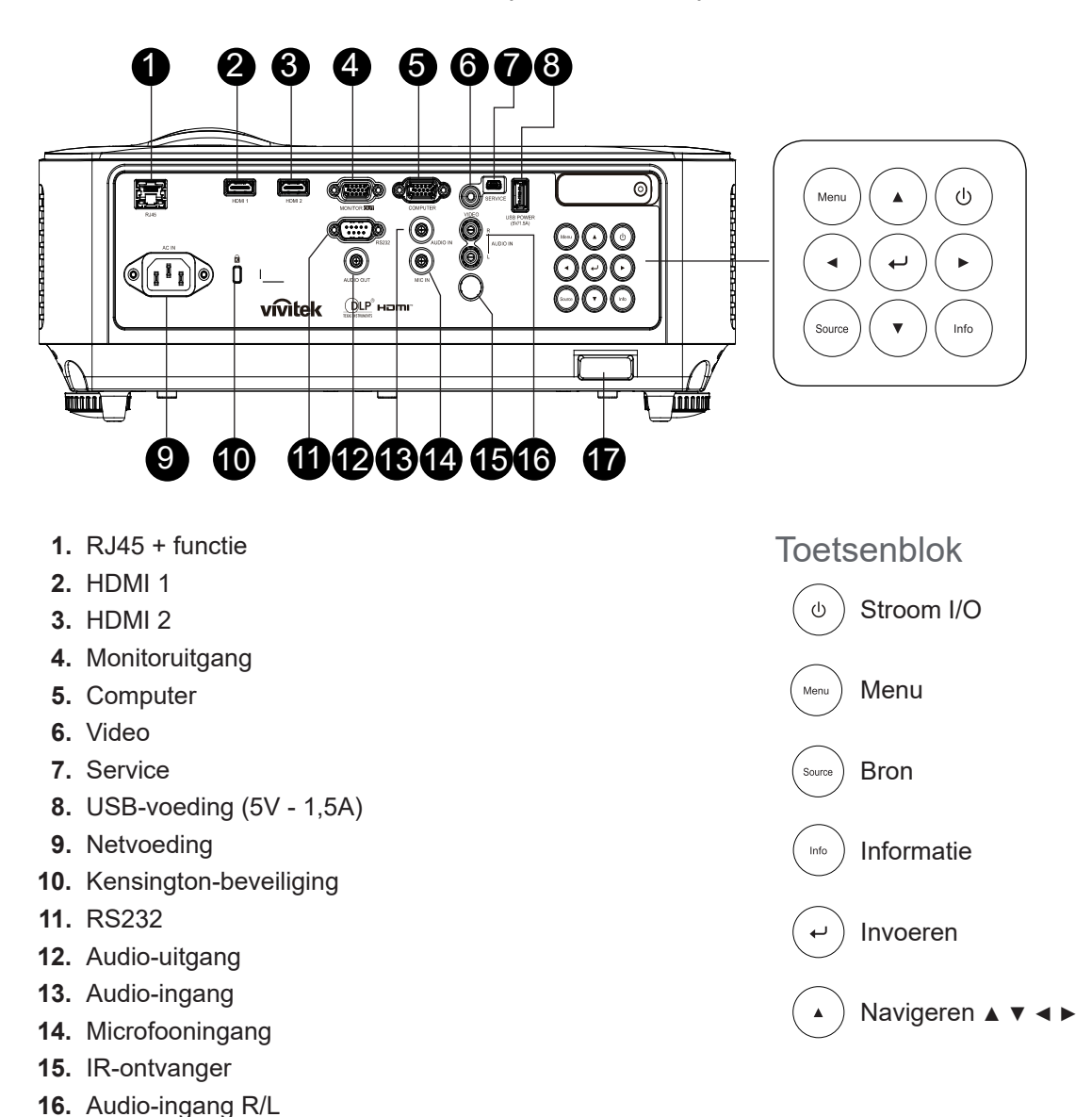

**17.** Veiligheidsvergrendeling

*Opmerking:*

*Wanneer de MHL-modus actief is op de projector, hebben de knoppen op het toetsenblok van de projector dezelfde functie als de overeenkomende toetsen op de afstandsbediening.*

*MENU voor App-instellingen , ▲ omhoog, ▼ omlaag, ◄ links en ► rechts worden als richtingstoetsen gebruikt, ook zijn ENTER en EXIT beschikbaar.*

*Een smart-apparaat met de afstandsbediening bedienen:*

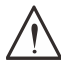

*Waarschuwing:*

*Uit veiligheidsoverwegingen moet u de stroomtoevoer van de projector en van de aangesloten apparaten uitschakelen voordat u aansluitingen gaat maken.*

## <span id="page-15-0"></span>Afstandsbediening (SRC) + werking

- **1.** IR-zender
- **2.** Laseraanwijzer
- **3.** Inschakelen
- **4.** Uitschakelen

#### **Connectiviteit**

- **5.** HDMI
- **6.** Computer
- **7.** USB
- **8.** Video / S-Video
- **9.** HDBaseT (niet op de DH3660z)
- **10.** Netwerk

#### **Functies**

- **11.** Menu
- **12.** Bron
- **13.** Afsluiten
- **14.** Info / ID
- **15.** Navigatie
- **16.** Laseraanwijzer

#### **Instellingen**

- **17.** ECO / ID 1
- **18.** Keystone / ID 0
- **19.** Helderheid / ID 3
- **20.** Leeg scherm / ID 6
- **21.** Contrast / ID 4
- **22.** Stilzetten / ID 7
- **23.** Volume / ID 2
- **24.** Dempen / ID 5
- **25.** Automatisch

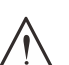

#### *Belangrijk:*

*1. Gebruik de projector niet bij felle tl-verlichting. Sommige tl-lampen met een hoge frequentie kunnen de werking van de afstandsbediening verstoren.*

*2. Zorg dat er zich geen obstakels tussen de afstandsbediening en de projector bevinden. Als het traject tussen de afstandsbediening en de projector is geblokkeerd, kan het signaal afketsen op bepaalde reflecterende oppervlakten, zoals projectorschermen.*

*3. De knoppen en toetsen op de projector hebben dezelfde functie als de overeenkomende knoppen op de afstandsbediening. In deze handleiding worden de functies beschreven die via de afstandsbediening beschikbaar zijn.*

#### *Opmerking:*

*Voldoet aan de FDA-normen voor laserproducten met uitzondering van afwijkingen volgens Laser Notice No. 50, van 24 juni 2007*

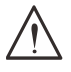

#### *Let op:*

*Het gebruik van bedieningselementen of aanpassingen, of het uitvoeren van procedures anders dan hierin beschreven, kan een gevaarlijke blootstelling aan straling tot gevolg hebben.*

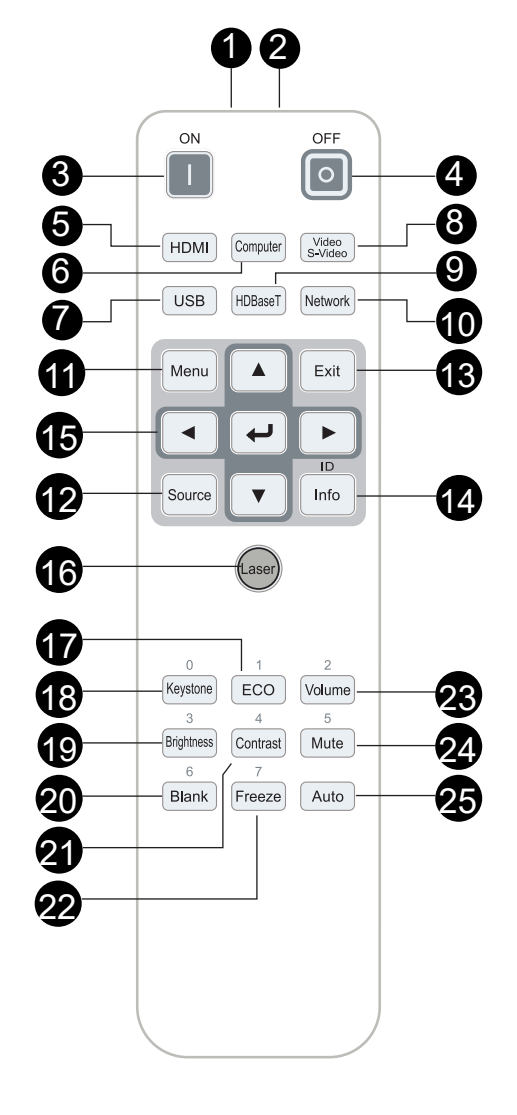

## <span id="page-16-0"></span>Werkingsbereik

- **●**  De afstandsbediening zendt infraroodstralen uit om de projector te bedienen.
- **●**  U hoeft de afstandsbediening niet rechtstreeks naar de projector te richten.
- **●**  De afstandsbediening werkt goed tot een afstand van 7 meter en onder een verticale hoek van 15 graden boven of onder het niveau van de projector.

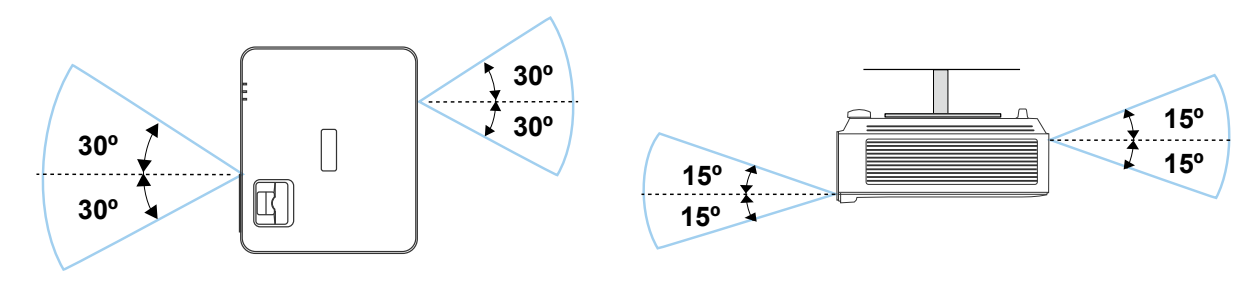

#### *Opmerking:*

*Als de projector niet reageert op de afstandsbediening, moet u iets dichter bij de projector gaan staan of de batterijen vervangen.*

#### **Batterijen**

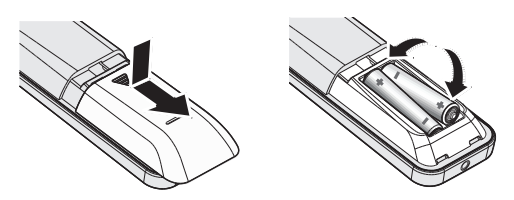

- **●**  Schuif het klepje van het batterijvak in de richting van de pijl om het te verwijderen.
- **●**  Plaats batterijen met de pluspool naar boven gericht.

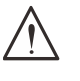

#### *Let op:*

*1. Gebruik uitsluitend AAA-batterijen (bij voorkeur alkalinebatterijen).*

*2. Gooi lege batterijen weg in overeenstemming met de lokale verordeningen. 3. Verwijder de batterijen als u de projector langere tijd niet gaat gebruiken.*

#### Instellingen combo-toetsen

**ID+0**: standaardinstellingen klantcode afstandsbediening herstellen.

**ID+(1~7)**: klantcode afstandsbediening instellen op "1~7".

## <span id="page-17-0"></span>Installatie-instructies

### Installatielocatie controleren

- **●**  Gebruik een geaard stopcontact voor alle apparatuur van het projectorsysteem.
- **●**  Gebruik het bij de projector geleverde netsnoer. Als het netsnoer ontbreekt, gebruikt u een goedgekeurd netsnoer dat is geschikt is voor een geaard stopcontact.
- **●**  Controleer of de spanning stabiel is, correct geaard is en of er geen lekstroom is.
- **●**  Meet het totale stroomverbruik en zorg dat dit niet hoger is dan is toegestaan om veiligheidsrisico's en kortsluiting te voorkomen.
- **●**  Schakel de hoogtemodus in wanneer het apparaat in een hooggelegen gebied wordt gebruikt.
- **●**  Als u montagebeugels gebruikt, moet u controleren of deze stevig zijn bevestigd en of de gewichtslimiet niet wordt overschreden.
- **●**  Plaats het apparaat niet in de buurt van een airconditionerleiding of subwoofer.
- **●**  Plaats het apparaat niet in omgevingen met een hoge temperatuur, onvoldoende koeling en veel stof.
- Houd het apparaat uit de buurt van tl-lampen (>1 meter) om storing te voorkomen als gevolg van IR-interferentie.
- **●**  De VGA IN-connector moet worden aangesloten op de VGA IN-poort. De schroeven aan weerszijden moeten stevig worden aangedraaid om te zorgen voor een juiste verbinding van de signaaldraad en een optimale weergave.
- **●**  De AUDIO IN-connector mag alleen worden aangesloten op de AUDIO IN-poort en MAG NIET worden aangesloten op AUDIO OUT of andere poorten, zoals BNC of RCA.
- **●**  Zet de projector pas aan als het netsnoer en de signaalkabel goed zijn aangesloten. Tijdens het starten en gebruiken van de projector, mag u de signaalkabel of het netsnoer NIET aansluiten of verwijderen om schade aan de projector te voorkomen.

## Aandachtspunten voor koeling

#### **Luchtuitlaat**

- **●**  Zorg ervoor dat de luchtuitlaat 50 cm vrij is van elk obstakel om een goede koeling te garanderen.
- **●**  De luchtuitlaat mag zich niet voor de lens van een andere projector bevinden om te voorkomen dat er verkeerde beelden worden geprojecteerd.
- **●**  Houd de uitlaat minstens 100 cm uit de buurt van de inlaten van andere projectors.
- **●**  De projector genereert een enorme hoeveelheid warmte tijdens gebruik. De interne ventilator voert de warmte af bij het uitschakelen. De ventilator kan dan een tijdje blijven draaien. Als de projector in de STAND-BY-MODUS staat, drukt u op de aan/uit-knop om de projector uit te zetten en verwijdert u het netsnoer. Verwijder het netsnoer NIET tijdens het uitschakelproces, aangezien de projector hierdoor beschadigd kan raken. De vertraagde warmteafgifte heeft ook invloed op de levensduur van de projector. Het uitschakelproces kan variëren afhankelijk van het gebruikte model. Ongeacht de situatie, mag u het netsnoer pas loskoppelen nadat de projector naar de STAND-BY-modus is gegaan.

#### Luchtinlaat

- **●**  Zorg dat er geen voorwerp de luchtinlaat blokkeert binnen een afstand van 30 cm.
- **●**  Houd de inlaat uit de buurt van andere warmtebronnen.
- **●**  Vermijd ruimtes met veel stof.

## <span id="page-18-0"></span>Aandachtspunten voor installatie

**●**  De projector kan onder elke hoek en in elke richting worden geïnstalleerd en dan zonder problemen worden gebruikt.

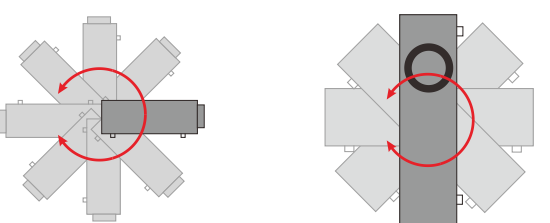

**●**  Zorg voor een minimale vrije ruimte van 500 mm rond alle uitlaatopeningen.

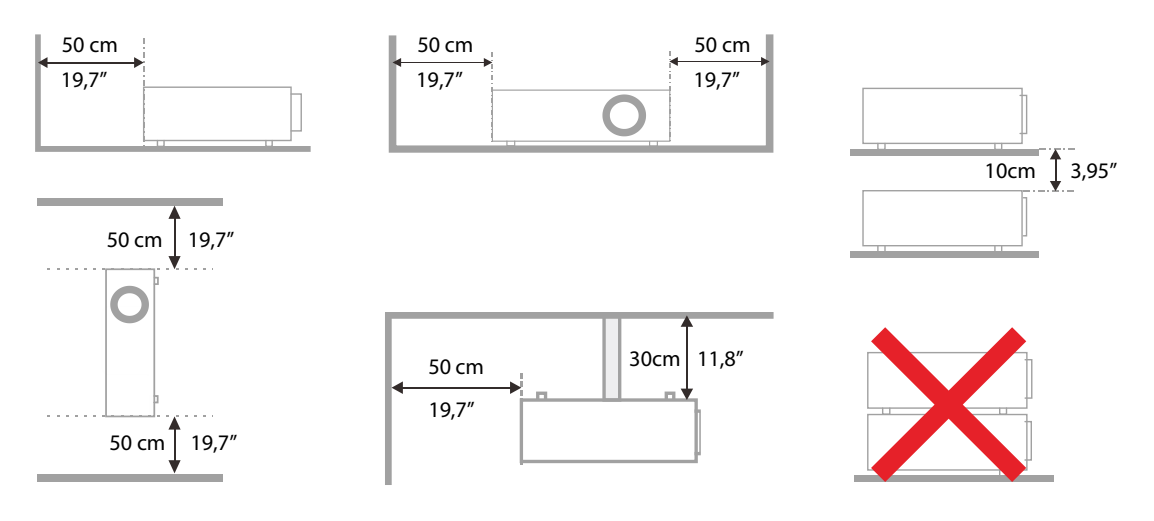

**●**  Wanneer u de projector gebruikt in een gesloten ruimte, moet u ervoor zorgen dat de omgevingstemperatuur niet hoger wordt dan de maximaal toegestane bedrijfstemperatuur en dat alle inlaat- en uitlaatopeningen vrij zijn van obstructies.

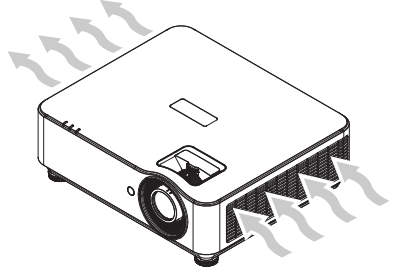

- **●**  Zorg ervoor dat de inlaatopeningen geen warme lucht of uitlaatlucht aanzuigen, anders kan het apparaat worden uitgeschakeld, zelfs als de temperatuur binnen de besloten ruimte binnen het acceptabele temperatuurbereik ligt.
- **●**  Alle ingesloten ruimten moeten een gecertificeerde thermische evaluatie ondergaan om te garanderen dat de projector geen uitlaatlucht aanzuigt.

#### Installatie- en projectiemogelijkheden

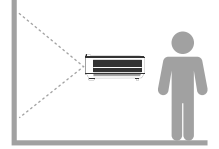

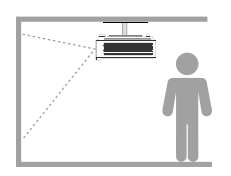

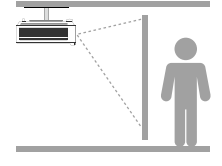

**Voorkant Achter Plafond Achter+plafond**

## <span id="page-19-0"></span>Monteren van de projector

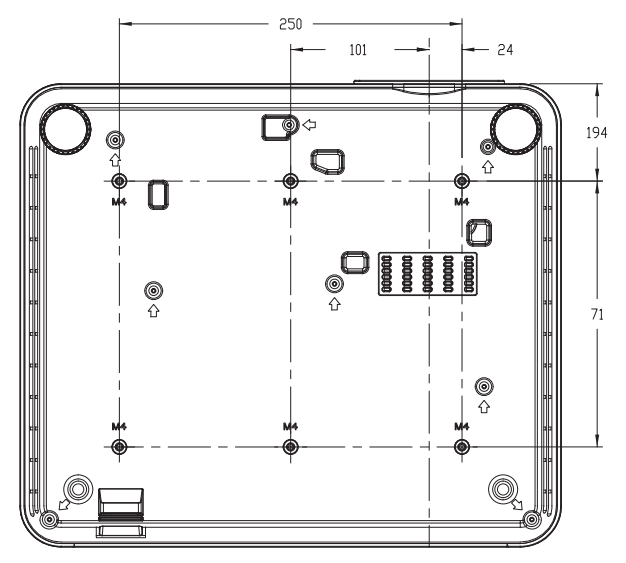

*Let op:*

*Gebruik de installatie alleen UL-goedgekeurde beugels voor plafondmontage.*

*Gebruik voor bevestiging aan het plafond goedgekeurd bevestigingsmateriaal en M4-schroeven met een maximale inschroefdiepte van 8 mm.*

*De constructie van de plafondbevestiging moet een geschikte vorm en kracht hebben. Het draagvermogen van de plafondbevestiging moet hoger zijn dan het gewicht van de geïnstalleerde apparatuur en moet als extra voorzorgsmaatregel in staat zijn drie keer het gewicht van de apparatuur te dragen gedurende een periode van meer dan 60 seconden.*

## Voorschriften voor gebruik van aangepaste houder

Als u de projector in een aangepaste houder wilt plaatsen, bijvoorbeeld om de projector staand te gebruiken, moet u aan deze voorschriften voldoen:

- **●**  Gebruik zes schroeven om de projector stevig aan de houder te bevestigen.
- **●**  Hartmaat schroefgat: 71 × 250 (spoed = 125) mm
- **●**  Ontwerp de voet van de houder zodanig dat deze bestand is tegen het gewicht van de projector en niet kan omvallen.

#### *Opmerking:*

*De onderstaande tekening is slechts ter referentie. Het is geen nauwkeurige ontwerptekening voor een houder.*

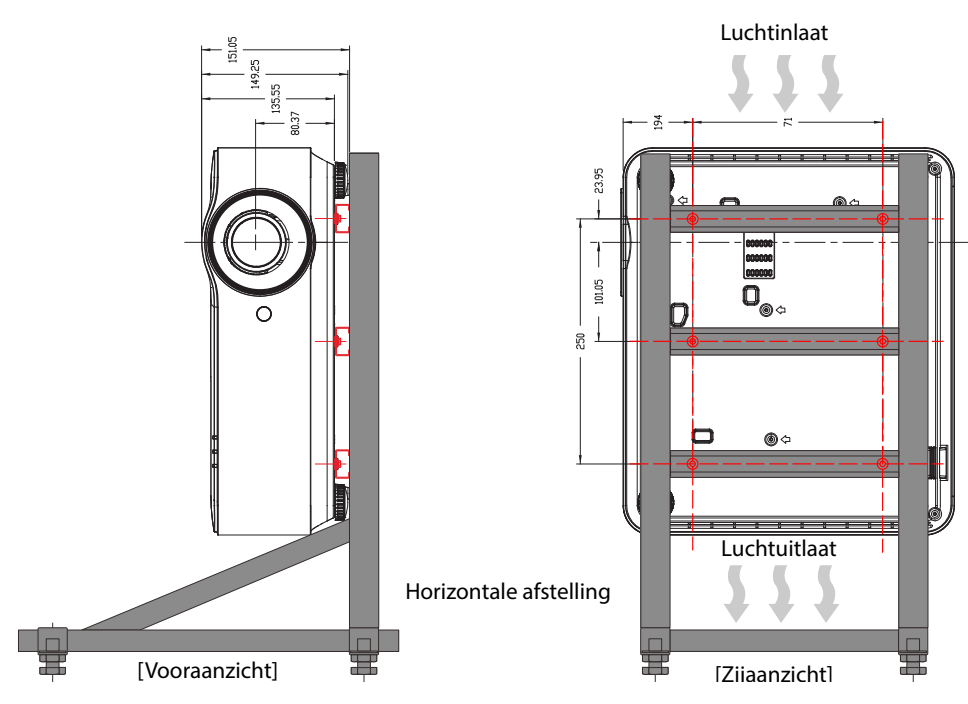

## <span id="page-20-0"></span>Projectieafstand en projectieformaat

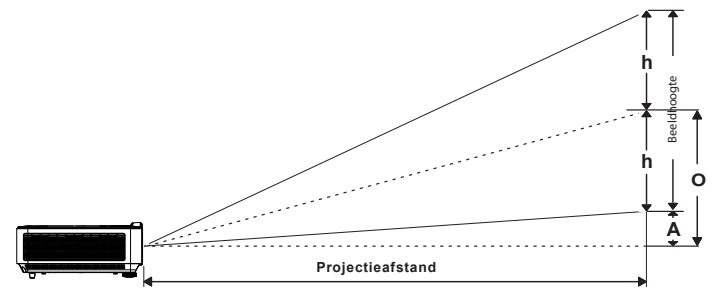

Tabel met afstanden en formaten

## **DH3660Z/DH3665ZN (1080P)**

Standaardprojectielens: TR 1,39~2,09; offset = 115%

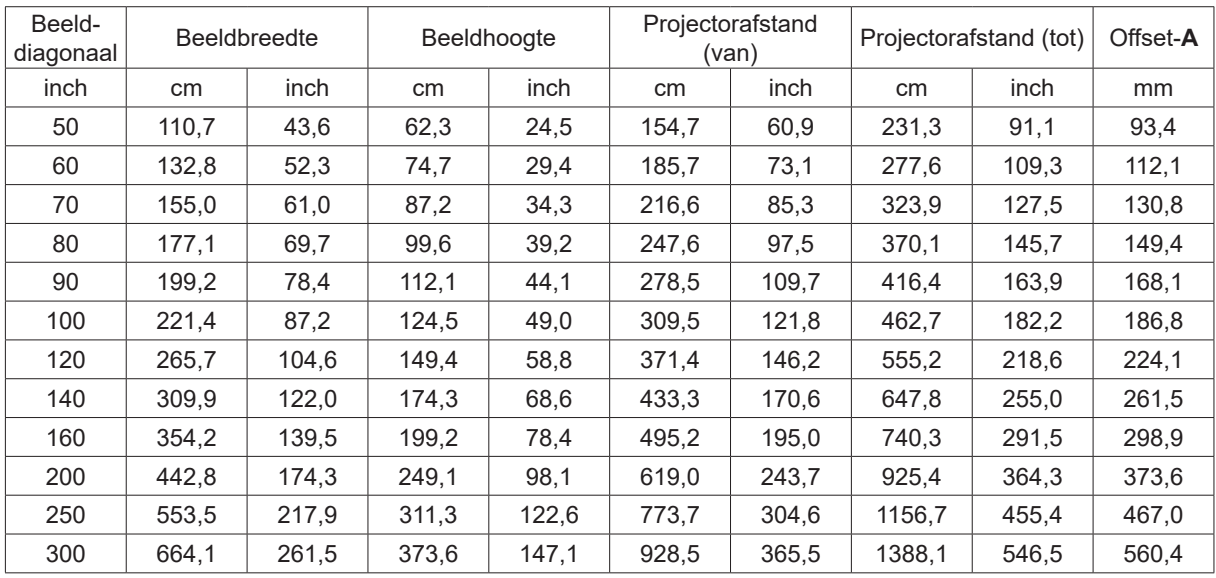

## **DU3661Z (WUXGA)**

Standaardprojectielens: TR 1,39~2,09; offset = 108,5%

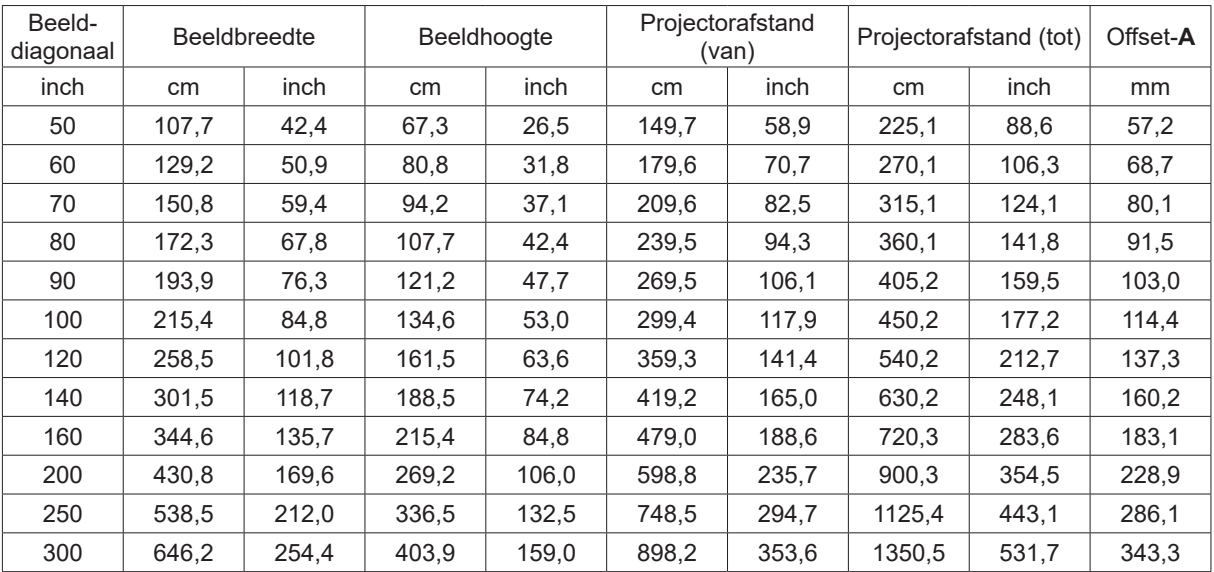

## <span id="page-21-0"></span>**DW3651Z (WXGA)**

Standaardprojectielens: TR 1,46~2,20; offset = 111%

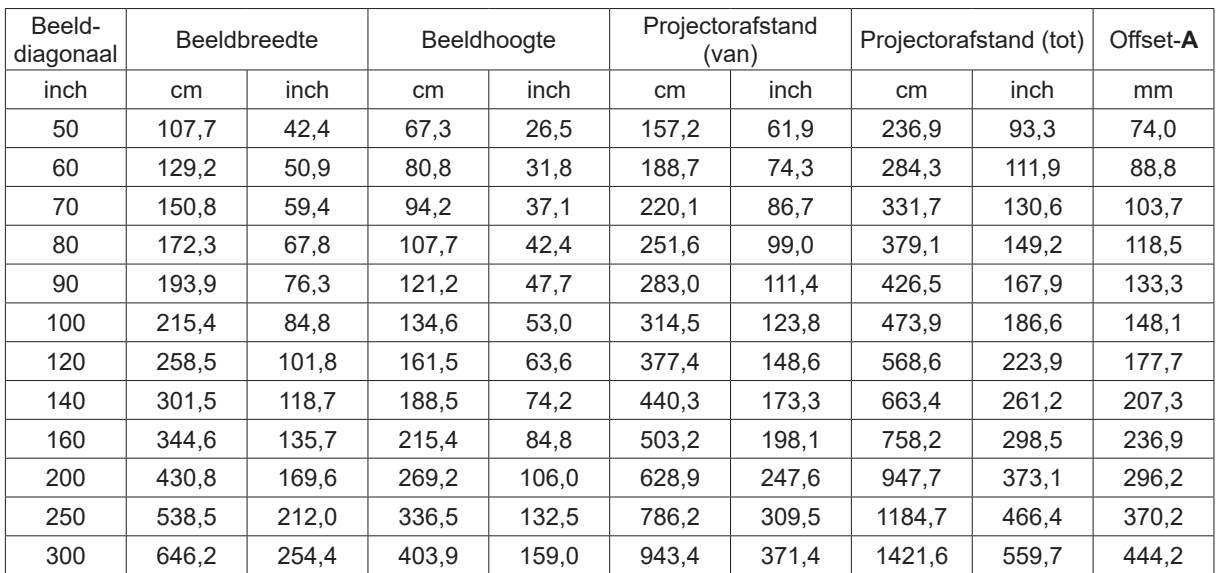

## <span id="page-22-0"></span>Basisinstructies projector

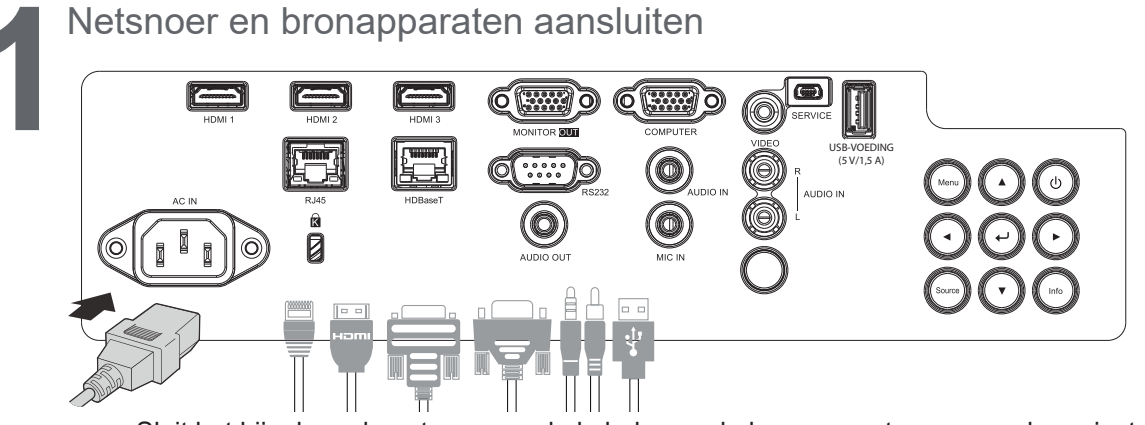

**●**  Sluit het bijgeleverde netsnoer en de kabels van de bronapparaten aan op de projector (HDMI, USB, VGA, RJ45, computer, HDBaseT, etc.). Als het netsnoer goed is aangesloten, knippert het aan/uit-lampje eerst groen en blijft het vervolgens groen branden.

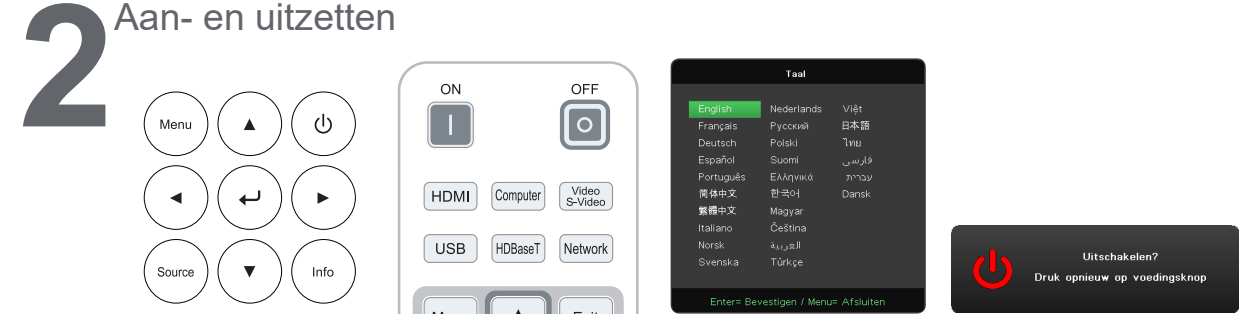

- Aanzetten: druk op **(** $\bigcup$  op de projector of op **ON** op de afstandsbediening. Het aan/uit-lampje gaat groen knipperen. Het opstartscherm verschijnt na ongeveer 30 seconden.
- **●**  De eerste keer dat u de projector aanzet, kunt u de gewenste voorkeurstaal selecteren. Zie Taal instellen op pagina [42](#page-41-1).
- Uitzetten: druk op (<sup>|</sup>) op de projector of op **OFF** op de afstandsbediening. Het bericht "Uitschakelen? /Druk opnieuw op voedingsknop" verschijnt op het scherm. Druk nogmaals op de aan/uit-knop om te bevestigen dat u de projector wilt uitschakelen.

- **●**  Druk op de knop **SOURCE** en gebruik ▼▲ om door de bronapparaten te bladeren.
- Druk op  $\leftarrow$  om het gemarkeerde bronapparaat te selecteren.

**3Bronapparaat selecteren**<br>■ **0 Druk op ∈ knop SOURCE** er<br>■ **0 Druk op ← om het gemarker**<br>DH3660Z DU3661Z DH3660Z DU3661Z DH3665ZN DW3651Z $\frac{1}{2}$  $\frac{1}{2}$ **IMGH**  $\frac{1}{2}$ **HDML**  $\frac{1}{2}$ 

#### *Opmerking:*

*Component Video wordt ondersteund via de RGB-naar-Component-adapter.*

*Bij gebruik van een HDBaseT CAT5e-kabel (of hoger) ondersteunt de projector HDBaseT-verbindingsafstanden tot 100 m.*

*Ga naar http://vivitekcorp.com/ voor de download van de NovoProjector-gebruikershandleiding voordat u de NovoConnect-functie gebruikt. (Beschikbaar in DH3665ZN)*

<span id="page-23-0"></span>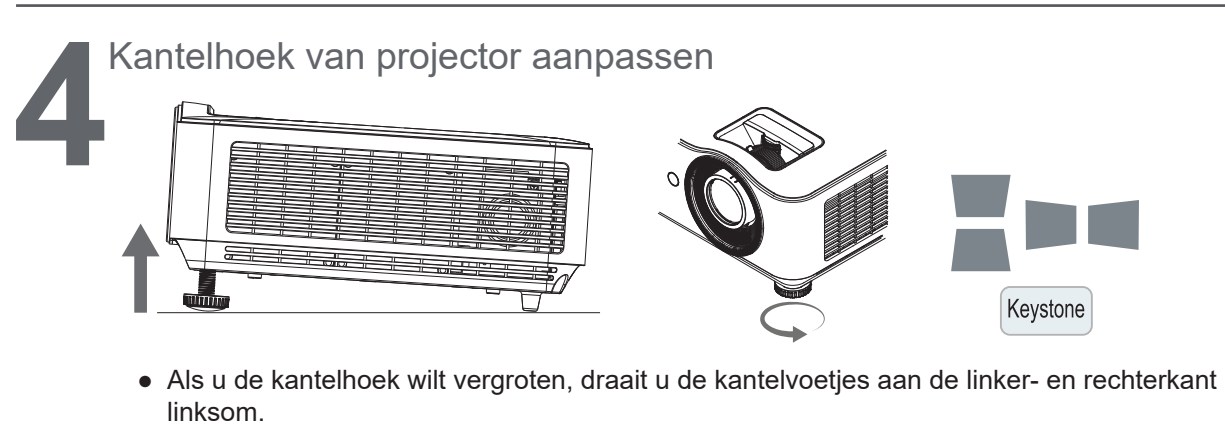

**●**  Druk op de knop KEYSTONE om de kantelhoek (trapezium) van het scherm aan te passen.

Het Keystone-besturingselement verschijnt op het scherm.

Druk op  $\blacksquare$  /  $\blacksquare$  voor verticale beeldcorrectie van Keystone-effect.

Druk op **1/1** voor horizontale beeldcorrectie van Keystone-effect.

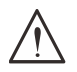

*Let op: Let op het volgende bij het opstellen van de projector: 1. De tafel of houder van de projector moet vlak en stevig zijn. 2. Plaats de projector loodrecht ten opzichte van het scherm. 3. Zorg ervoor dat de kabels veilig zijn weggeborgen. Anders kunt u erover struikelen.*

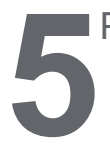

## **5** Projectorlens afstellen

Gebruik alleen de drie draaiknoppen op het bovenpaneel van de projector.

#### **ZOOM**

**1.** Draai aan de binnenste knop voor de zoomregeling om het formaat van het geprojecteerde beeld en van het scherm aan te passen.

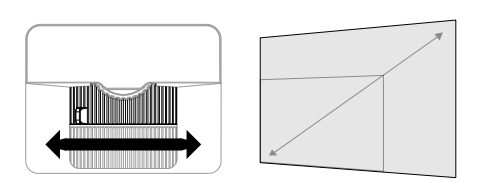

Het zoombereik van de lens kan worden afgesteld tussen 25% en -15% van de weergave.

#### **FOCUS**

**2.** Draai aan de buitenste knop voor de focusregeling om het geprojecteerde beeld scherp te stellen.

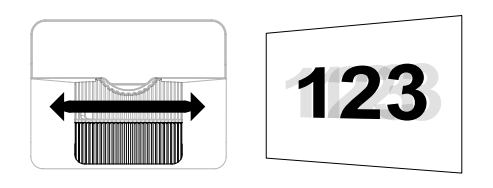

#### **VERSCHUIVING**

**3.** Draai aan de bovenste knop voor de lensverschuiving om de verticale hoogte van het geprojecteerde beeld aan te passen.

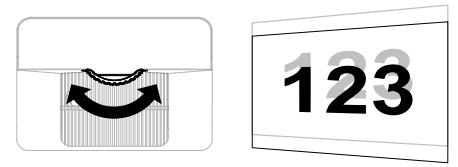

De verticale hoogte van het beeld kan worden aangepast.

#### *Opmerking:*

*Shift is een uniek systeem dat lensverschuiving biedt met behoud van een veel hogere ANSI-contrastverhouding dan bij traditionele systemen voor lensverschuiving.*

*Zie pagina [25](#page-24-1) voor een diagram van het bereik van lensverschuiving en een verdere toelichting.*

## <span id="page-24-1"></span><span id="page-24-0"></span>Verticale beeldpositie aanpassen

De verticale beeldhoogte is instelbaar rond 13% voor DH3660Z en DH3665ZN en 11,7% voor DU3661Z en 13,9% voor DU3651Z van verschuivingspositie. De maximale aanpassing van de verticale beeldhoogte kan worden beperkt door de horizontale beeldpositie. Het is bijvoorbeeld niet mogelijk om de maximale verticale beeldpositie te bereiken (zie hierboven) als de horizontale beeldpositie maximaal is afgesteld. Raadpleeg het diagram van het bereik van lensverschuiving hieronder voor een verdere toelichting.

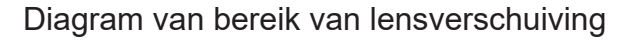

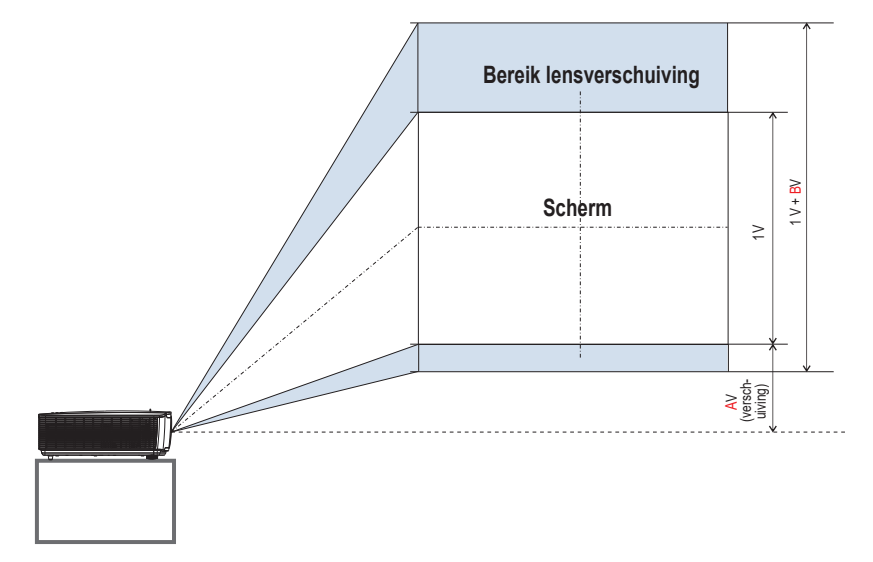

#### Tabel van bereik van lensverschuiving

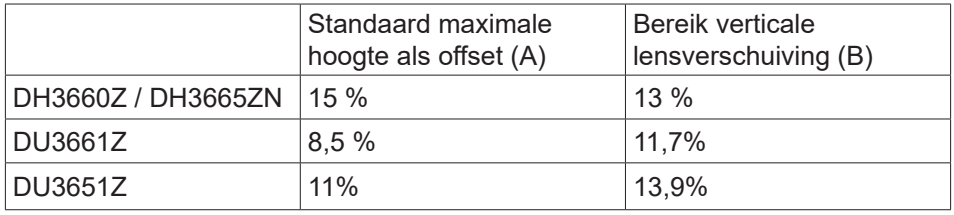

## <span id="page-25-0"></span>**3. Instellingen schermmenu**

## Bedieningselementen schermmenu

Via het schermmenu (ook wel OSD-menu genoemd, wat staat voor On-Screen Display) kunt u beeldaanpassingen doorvoeren, verschillende instellingen wijzigen en de actuele status van de projector controleren.

## Navigeren in het schermmenu

U kunt de knoppen op de afstandsbediening of de projector gebruiken om te navigeren en keuzes te maken in het menu.

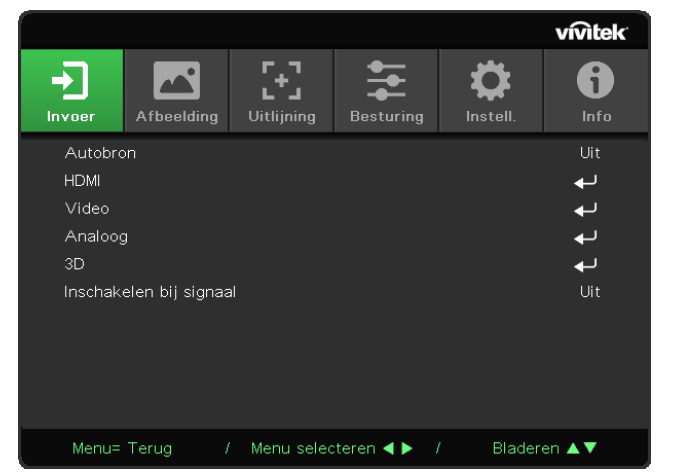

- **●**  Druk op de knop MENU om het schermmenu weer te geven.
- **●**  Bovenaan staan zes menupictogrammen. Druk op ◄ / ► om door de menu's te bladeren.
- **●**  Druk op ▼/▲ om door de submenu's te bladeren.
- **●**  Druk op ◄ / ► om instellingen in een submenu te wijzigen.
- Druk op  $\leftarrow$  om naar geavanceerde instellingen van een submenu te gaan.
- **●**  Druk op de knop MENU om het schermmenu te sluiten of een submenu te verlaten.
- **●**  Druk op de knop EXIT om terug te gaan naar het vorige menu.

#### *Opmerking:*

*Afhankelijk van de videobron is het mogelijk dat niet alle items in het schermmenu beschikbaar zijn. Zo kunnen de items H-positie/V-positie in het menu Computer alleen worden gewijzigd als de projector is verbonden met een pc. Items die niet beschikbaar zijn, kunnen niet worden geopend en worden lichter gekleurd weergegeven.*

## <span id="page-26-0"></span>Menu INVOER

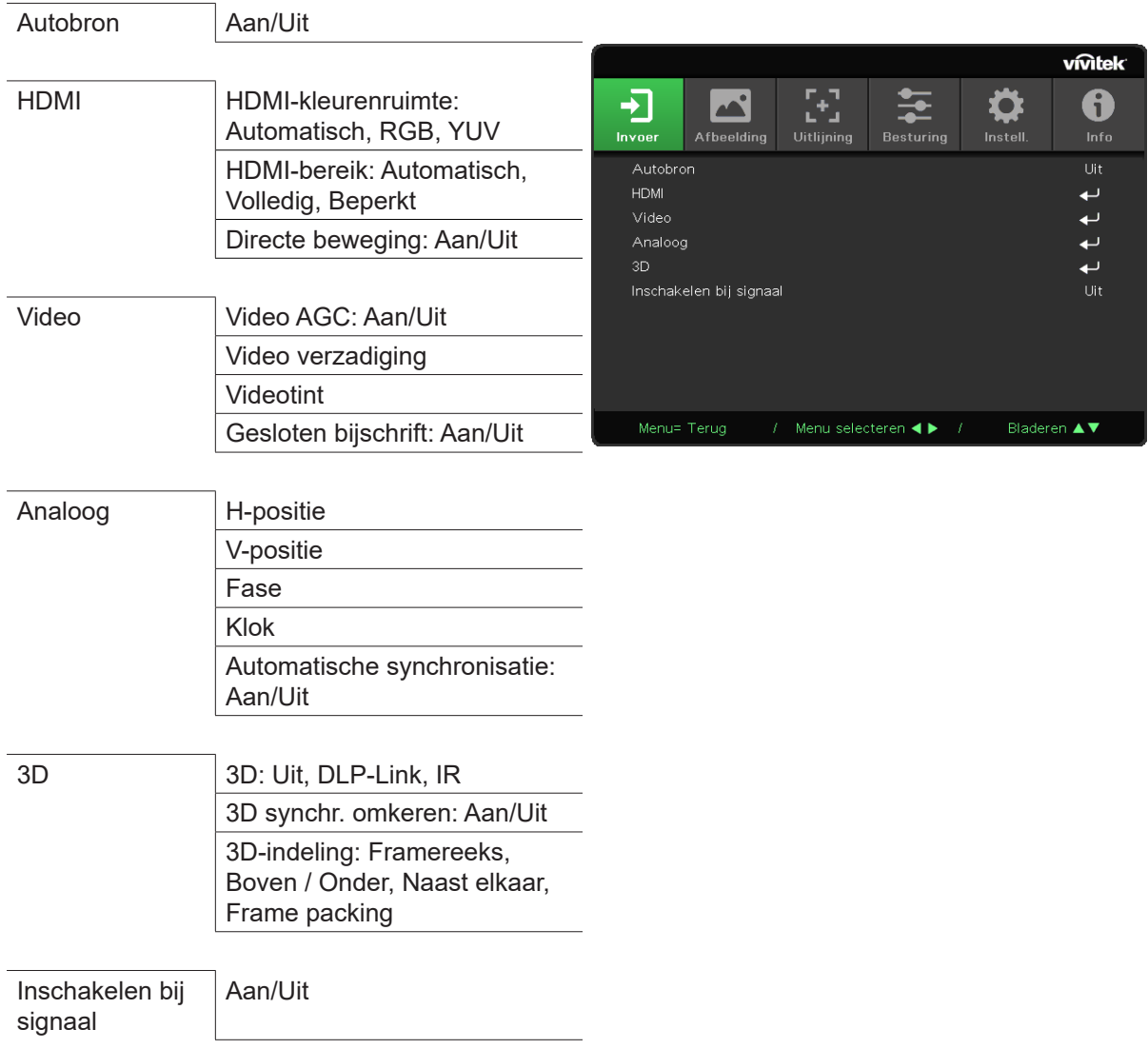

## Autobron

- Druk op  $\leftarrow$  en gebruik  $\leftarrow$  om op Uit/Aan te zetten.
- **● Uit:** het invoersignaal handmatig selecteren.
- **● Aan:** projector automatisch laten zoeken naar het invoersignaal.

## HDMI

- Druk op  $\leftarrow$  en gebruik  $\nabla/\blacktriangle$  om door de submenu's te bladeren.
- **● HDMI-kleurenruimte:** HDMI-kleurenruimte instellen. Automatisch: kleurenruimte automatisch detecteren op basis van HDMI InfoFrame. RGB: geforceerd RGB-kleurenruimte selecteren. YUV: geforceerd YUV-kleurenruimte selecteren.
- **● HDMI-bereik:** gebruik ◄/► om Automatisch/Volledig/Beperkt te selecteren. Automatisch: bereik automatisch detecteren op basis van HDMI InfoFrame. Volledig: geforceerd volledig bereik (0~255) selecteren. Beperkt: geforceerd beperkt bereik (16~235) selecteren.
- **● Directe beweging:**

Uit: de functie uitschakelen en gewone uitlijningsparameters gebruiken. Aan: de functie inschakelen en standaardwaarden terugzetten voor uitlijningsparameters.

#### <span id="page-27-0"></span>Video

- Druk op  $\leftarrow$  en gebruik  $\nabla/\blacktriangle$  om door de submenu's te bladeren.
- **● Video AGC:** Aan: automatische versterkingsregeling voor video inschakelen. Uit: automatische versterkingsregeling voor video uitschakelen.
- **● Video verzadiging:** gebruik ◄/► om de verzadiging aan te passen.
- **● Videotint:** gebruik ◄/► om de groen-/roodkleur aan te passen.
- **● Gesloten bijschrift:** Aan: gesloten bijschriften inschakelen voor video. Uit: gesloten bijschriften uitschakelen voor video.

## Analoog

- **•** Druk op  $\leftarrow$  en gebruik  $\nabla/\blacktriangle$  om door de submenu's te bladeren.
- **● H-positie:** gebruik ◄/► om de weergavepositie in horizontale richting aan te passen.
- **● V-positie:** gebruik ◄/► om de weergavepositie in verticale richting aan te passen.
- **● Fase:** gebruik ◄/► om de frequentie aan te passen om analoge RGB-beeldvervorming te verminderen.
- **● Klok:** gebruik ◄/► om de horizontale breedte van het analoge RGB-beeld aan te passen.
- **● Automatische synchronisatie:** gebruik ◄/► om Aan/Uit te selecteren voor het al dan niet vergrendelen van beeldsynchronisatie.

#### 3D

- **•** Druk op  $\leftarrow$  en gebruik  $\nabla/\Delta$  om de 3D-bron, synchronisatiemethode en 3D-indeling in te stellen.
- **●**  Controleer voordat u 3D-instellingen gaat opgeven of het invoersignaal met 3D-synchronisatie is aangesloten.
- **● 3D:** gebruik ◄/► om 3D-functies in of uit te schakelen. Uit: 3D-functie uitschakelen. DLP-Link: interne 3D-synchronisatie inschakelen. IR: externe 3D-synchronisatie inschakelen.
- **● 3D synchr. omkeren:** gebruik ◄/► om het 3D-signaal om te wissel van L/R of R/L. Aan: omgekeerd signaal inschakelen. Uit: ontvangen signaalsynchronisatie volgen.
- **● 3D-indeling:** gebruik ◄/► om het type 3D-indeling te selecteren: Framereeks, Boven / Onder, Naast elkaar, Frame packing.

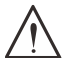

*Belangrijk:*

*In de volgende situaties is het belangrijk om voorzichtig te werk te gaan bij het bekijken van 3D-beelden:*

*Kinderen jonger dan zes jaar.*

*Mensen die gevoelig of allergisch zijn voor licht, vatbaar zijn voor ziektes en een geschiedenis van hart- en vaataandoeningen hebben.*

*Mensen die vermoeid zijn of slaapgebrek hebben.*

*Mensen die onder invloed van drugs of alcohol zijn.*

*Normaal gesproken is het veilig om naar 3D-beelden te kijken. De kans bestaat echter dat sommige mensen zich hier onprettig bij voelen. Raadpleeg voor meer informatie de richtlijnen die zijn opgesteld en gepubliceerd door de 3D League op 10 december 2008. Hierin staat onder andere dat personen die naar 3D-beelden kijken, ieder half uur of uur een pauze van ten minste 5 tot 15 minuten moeten nemen.*

## Inschakelen bij signaal

**●**  Gebruik ◄/► om Aan/Uit te selecteren en het apparaat al dan niet automatisch in te schakelen als er een invoersignaal wordt gedetecteerd.

## <span id="page-28-0"></span>Menu AFBEELDING

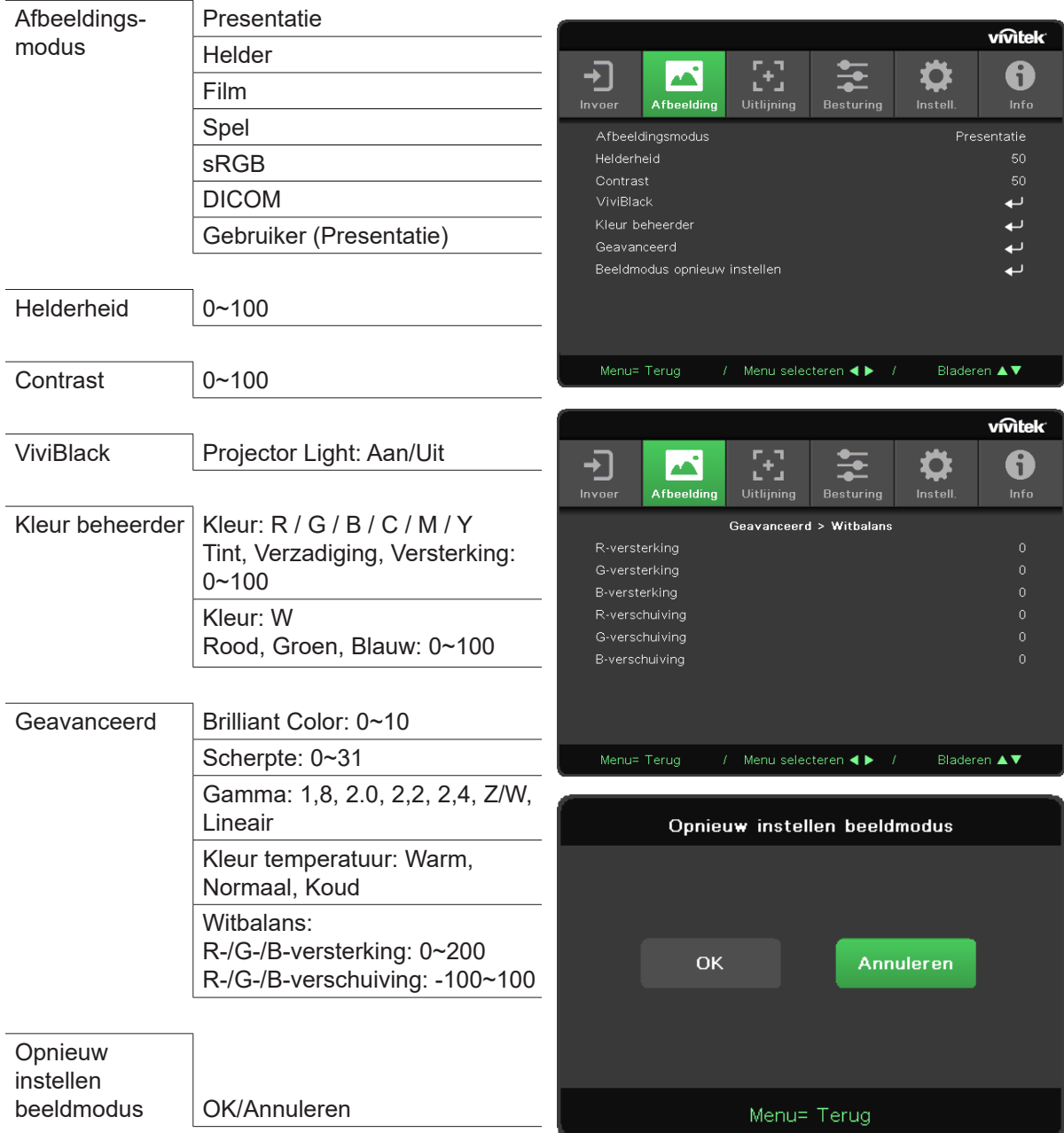

#### Afbeeldingsmodus

- **●**  Gebruik ◄/► om de modus te selecteren die u wilt gebruiken.
- **● Presentatie:** de standaardinstelling. Het beste projectieresultaat voor een presentatie.
- **● Helder:** deze modus is geschikt voor toepassingen waarbij de uitvoer zo helder mogelijk moet zijn.
- **● Film:** voor een goede balans tussen kleurverzadiging, contrast en helderheid. Geschikt voor gebruik in een donkere omgeving.
- **● Spel:** gebruiken voor videogames.
- **● sRGB:** geoptimaliseerde RGB-kleuren om levensechte beelden te krijgen met beperkte helderheid.
- **● DICOM:** gebruiken voor Digital Imaging and Communications in Medicine.
- **● Gebruiker:** personalisering met eigen voorkeuren voor helderheid, contrast en kleur.

### <span id="page-29-0"></span>Helderheid

**•** Druk op  $\leftarrow$  en gebruik  $\leftarrow$  om het helderheidsniveau van het beeld te verhogen of te verlagen.

#### **Contrast**

• Druk op  $\leftarrow$  en gebruik  $\leftarrow$  om het contrastniveau van het beeld aan te passen.

### ViviBlack

Als u de zwartniveaus van het geprojecteerde beeld dynamisch wilt aanpassen op basis van de inhoud van het invoersignaal.

- Druk op  $\leftarrow$  en gebruik  $\nabla/\blacktriangle$  om door de submenu's te bladeren.
- **● Projector Light:** gebruik ◄/► om Aan/Uit te selecteren.

#### Kleur beheerder

- Druk op  $\leftarrow$  en gebruik  $\nabla/\blacktriangle$  om door de submenu's te bladeren.
- **● Kleur:** voor het selecteren en aanpassen van de kleur (Rood, Groen, Blauw, Cyaan, Magenta, Geel).
- **● Tint:** gebruik ◄/► om de kleurtint aan te passen.
- **● Verzadiging:** gebruik ◄/► om de kleurverzadiging aan te passen.
- **● Versterking:** gebruik ◄/► om de kleurversterking aan te passen.
- **● Kleur:**voor het selecteren en aanpassen van de kleur (wit).
- **● Rood:**gebruik ◄/► om de waarde voor de rode kleur aan te passen
- **● Groen:**gebruik ◄/► om de waarde voor de groene kleur aan te passen
- **● Blauw:**gebruik ◄/► om de blauwe kleur aan te passen
- **●**  Deze drie opties worden gebruikt om het bereik van kleurinvoer aan te passen voor het hele beeld. Als er in grijze gebieden een minimale hoeveelheid rood, groen of blauw wordt weergegeven, vermindert u de versterking van de betreffende kleur. Naarmate de versterking toeneemt, wordt het contrast van het beeld lager.

#### Geavanceerd

- Druk op  $\leftarrow$  en gebruik  $\nabla/\blacktriangle$  om door de submenu's te bladeren.
- **● Brilliant Color:** gebruik ◄/► om de heldere kleuren van het beeld aan te passen.
- **● Scherpte:** gebruik ◄/► om de scherpte van het beeld aan te passen.
- **● Gamma:** gebruik ◄/► om een andere chrominantie te selecteren voor het beeld. Wanneer het omgevingslicht zo helder is dat het invloed heeft op het donkere gebied van het geprojecteerde beeld, kunt u het gamma wijzigen om de chrominantie aan te passen. De beschikbare opties zijn 1,8, 2.0, 2,2, 2,4, Z/W en Lineair.
- **● Kleur temperatuur:** gebruik ◄/► om de kleurtemperatuur te selecteren. Warm: het beeld een rood-witte gloed geven. Normaal: normale witkleuren. Koud: het beeld een blauw-witte gloed geven.
- **•** Witbalans: druk op  $\leftarrow$  en gebruik  $\blacktriangledown/\blacktriangle$  om door de submenu's te bladeren. Gebruik ◄/► om de versterking en verschuiving van de kleuren rood, groen en blauw aan te passen voor witbalans. Versterking: het helderheidsniveau van rood, groen en blauw aanpassen. Verschuiving: het contrastniveau van rood, groen en blauw aanpassen.

## Opnieuw instellen beeldmodus

Met deze functie worden de standaardinstellingen hersteld voor alle opties van de beeldmodus.

*Opmerking:*

*"Opnieuw instellen beeldmodus" wordt alleen gereset op basis van het invoersignaal.*

.<br>Mitek 6

 $\leftarrow$ 

ÑÝ

## <span id="page-30-0"></span>Menu UITLIJNING

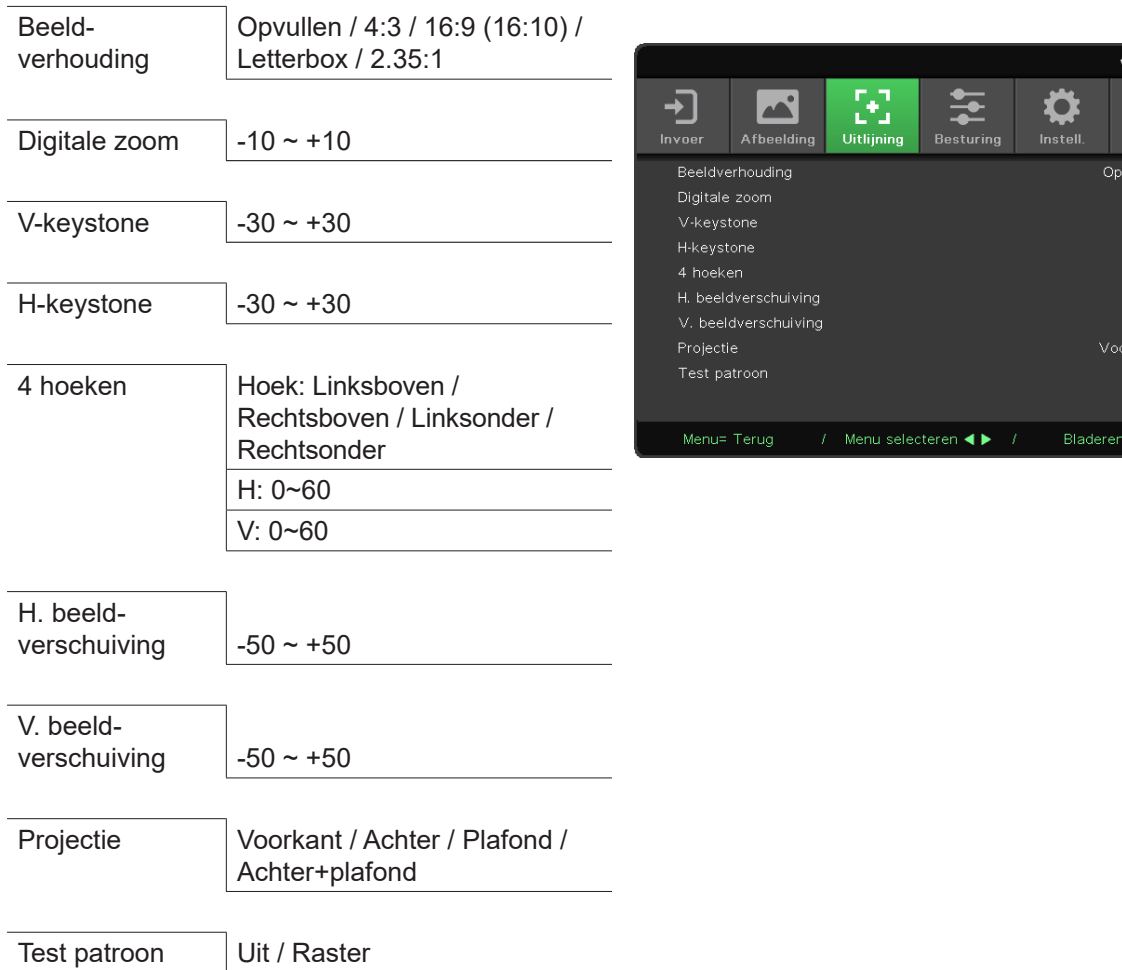

## Beeldverhouding

**●**  Gebruik ◄/► om de beeldverhouding te selecteren (Opvullen,4:3 ,16:9 or 16:10 , Letterbox, 2,35:1).

## Digitale zoom

**●**  Gebruik ◄/► om het geprojecteerde beeld te vergroten.

#### V-keystone

**●**  Gebruik ◄/► om de verticale vervorming van het beeld te corrigeren. De instelbare waarde is ±30.

## H-keystone

**●**  Gebruik ◄/► om de horizontale vervorming van het beeld te corrigeren. De instelbare waarde is ±30.

## 4 hoeken

Deze functie wordt gebruikt om de beeldvervorming te corrigeren die kan optreden in een hoek als gevolg van de installatie of het geprojecteerde oppervlak.

- Druk op  $\leftarrow$  en gebruik  $\nabla/\blacktriangle$  om door de submenu's te bladeren.
- **● Hoek:** gebruik ◄/► om een hoek te selecteren (Linksboven, Rechtsboven, Linksonder, Rechtsonder).
- **● H:** gebruik ◄/► om de horizontale waarde te verhogen of te verlagen.
- **● V:** gebruik ◄/► om de verticale waarde te verhogen of te verlagen.

### <span id="page-31-0"></span>H. beeldverschuiving

**●**  Gebruik ◄/► om het beeld horizontaal (links/rechts) te verschuiven. Het maximale bereik voor horizontale verschuiving is 50%.

### V. beeldverschuiving

**●**  Gebruik ◄/► om het beeld verticaal (omhoog/omlaag) te verschuiven. Het maximale bereik voor verticale verschuiving is 50%.

## Projectie

- **●**  Gebruik ◄/► om de projectiepositie te selecteren.
- **● Voorkant:** de projector op het bureau plaatsen en het beeld naar voren projecteren.
- **● Achter:** de projector op het bureau plaatsen en het beeld vanaf de achterzijde van het scherm projecteren.
- **● Plafond:** de projector aan het plafond bevestigen en het beeld naar voren projecteren.
- **● Achter+plafond:** de projector aan het plafond bevestigen en het beeld vanaf de achterzijde van het scherm projecteren.

## Test patroon

**●**  Gebruik ◄/► om Uit/Raster te selecteren, en een testpatroon voor het beeld weer te geven.

DH3660Z/DH3665ZN/DW3651Z

## <span id="page-32-0"></span>Menu BESTURING

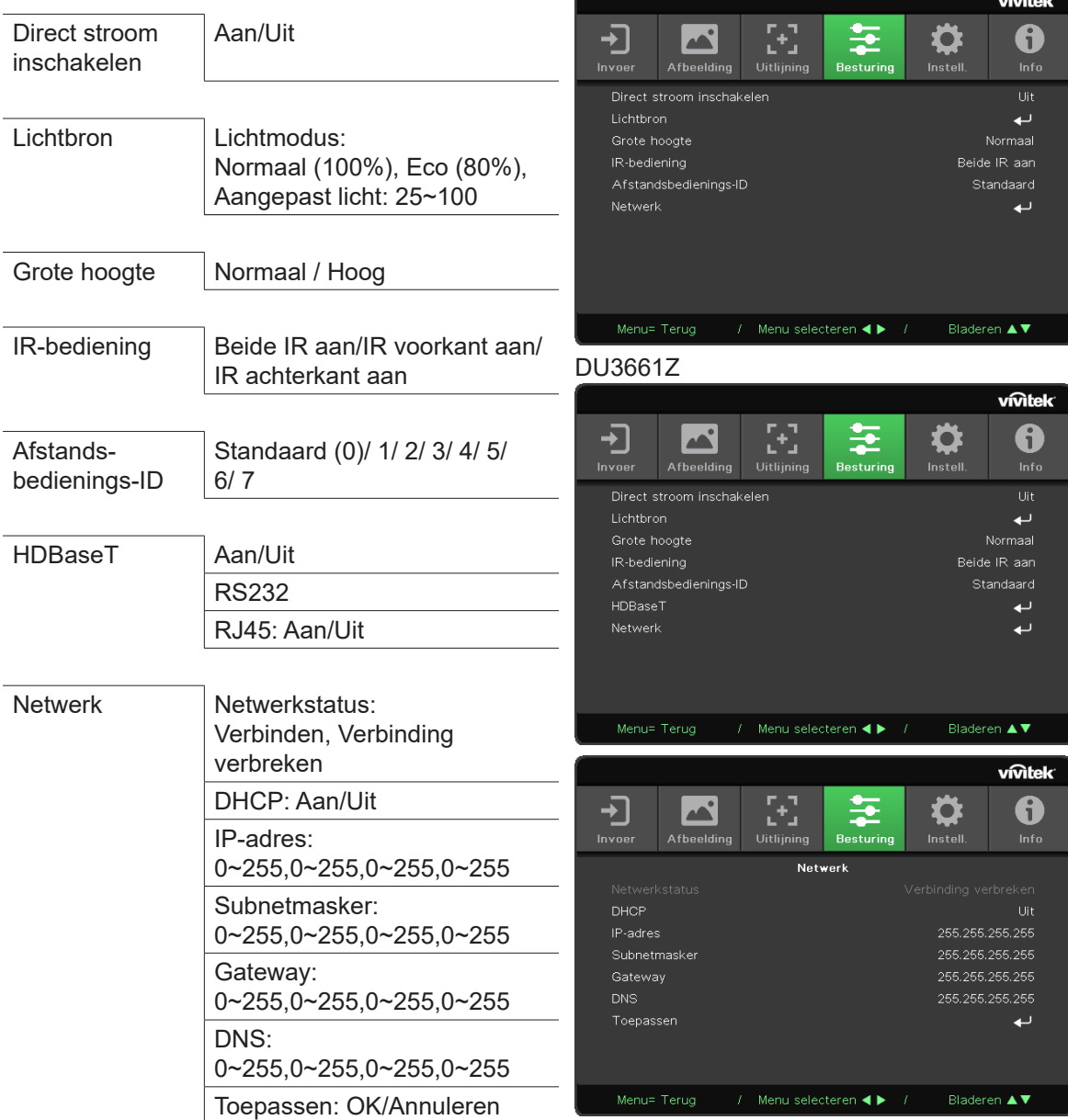

## Direct stroom inschakelen

**●**  Gebruik ◄/► om de functie op Aan of Uit te zetten. De standaardinstelling is Uit. Als u de functie op Aan zet, wordt de projector automatisch aangezet wanneer de volgende keer de stroomtoevoer wordt ingeschakeld. U kunt deze functie en de aan/ uit-schakelaar gebruiken (in plaats van de afstandsbediening) om de projector aan te zetten.

## Lichtbron

- Druk op  $\leftarrow$  en gebruik  $\nabla/\blacktriangle$  om door de submenu's te bladeren.
- **● Lichtmodus:** gebruik ◄/► om de gewenste modus te selecteren (Normaal, Eco, Aangepast licht).
- **● Aangepast licht:** gebruik ◄/► om het helderheidsniveau in te stellen op een waarde tussen 25% en 100%.

## Grote hoogte

**●**  Gebruik ◄/► om de snelheid van de koelventilator af te stellen (Normaal, Hoog)

## <span id="page-33-0"></span>IR-bediening

- **●**  Gebruik ◄/► om de gewenste locatie voor IR-bediening te selecteren (Beide IR aan, IR voorkant aan, IR achterkant aan).
	- Met deze functie kunt u bepalen welke IR-ontvanger actief is voor de afstandsbediening.

## Afstandsbedienings-ID

Hiermee kunt u de ID van de huidige projector en van de afstandsbediening weergeven. U kunt zo een unieke ID instellen voor de projector en de afstandsbediening.

## HDBaseT

**●**  Gebruik ◄/► om HDBaseT\_RS232\_RJ45 op Aan of Uit te zetten om het aansturen van HDBaseT met RS232 en RJ45 in of uit te schakelen.

### Netwerk

Gebruik deze functie om de netwerkinstellingen te configureren, zodat u de projector via het netwerk kunt beheren.

- Druk op  $\leftarrow$  en gebruik  $\nabla/\blacktriangle$  om door de submenu's te bladeren.
- **● Netwerkstatus:** automatisch verbinden met het netwerk en de verbinding verbreken.
- **● DHCP:** gebruik ◄/► om DHCP op Aan of Uit te zetten. Als DHCP op Aan staat, wijst de DHCP-server van het domein een IP-adres toe aan de projector. Het IP-adres wordt dan automatisch weergegeven in het venster IP-adres. Als het domein geen IPadres kan toewijzen, wordt 0.0.0.0 weergegeven in het venster IP-adres.
- **IP-adres:** druk op ↔ om het venster voor het invoeren van een IP-adres weer te geven. Gebruik ◄/► om het cijfer in het adres te selecteren dat u wilt wijzigen. Gebruik ▼/▲ om het cijfer in het IP-adres te verlagen of te verhogen. (Voorbeeld: IP-adres netwerk 172. xxx. xxx. xxx.)
- **● Subnetmasker:** stel het subnetmasker in. De invoermethode is hetzelfde als bij het instellen van het IP-adres.
- **● Gateway:** stel de gateway in. De invoermethode is hetzelfde als bij het instellen van het IP-adres.
- **● DNS:** stel het DNS in. De invoermethode is hetzelfde als bij het instellen van het IP-adres.
- **Toepassen:** druk op  $\leftarrow$  en gebruik  $\blacktriangledown/\blacktriangle$  om door de submenu's te bladeren.

#### **Mogelijkheden van bekabeld LAN**

Afstandsbediening en beheer van een projector vanaf een pc (of laptop) via een bekabeld LAN is eveneens mogelijk. De compatibiliteit met controllers van Crestron / AMX (Device Discovery) /Extron maken niet alleen gezamenlijk projectorbeheer in een netwerk mogelijk, maar ook het beheer vanaf een bedieningspaneel in een browser op een pc (of laptop).

- **●**  Crestron is een gedeponeerd handelsmerk van Crestron Electronics, Inc. in de Verenigde Staten.
- **●**  Extron is een gedeponeerd handelsmerk van Extron Electronics, Inc. in de Verenigde Staten.
- **●**  AMX is een gedeponeerd handelsmerk van AMX LLC in de Verenigde Staten.
- **●**  PJLink heeft handelsmerk en logo-registratie aangevraagd in Japan, de Verenigde Staten en andere landen door JBMIA.

#### **Ondersteunde externe apparaten**

Deze projector wordt ondersteund door de verderop beschreven opdrachten van de Crestron Electronics-controller en bijbehorende software (zoals RoomView ®).

#### http://www.crestron.com/

Deze projector wordt ondersteund door AMX ( Device Discovery ).

http://www.amx.com/

Deze projector ondersteunt een of meer Extron-apparaten als referentie.

http://www.extron.com/

Deze projector ondersteunt alle opdrachten van PJLink Class1 (versie 1.00).

http://pjlink.jbmia.or.jp/english/

Voor meer informatie over de verschillende soorten externe apparaten die op de LAN/RJ45-poort kunnen worden aangesloten voor bediening en beheer op afstand van de projector, evenals de bijbehorende opdrachten voor elk extern apparaat, kunt u rechtstreeks contact opnemen met het Support Service Team.

#### **Verbinding maken met LAN**

**1.** Sluit een RJ45-kabel aan op de RJ45-poort van de projector en een pc (laptop).

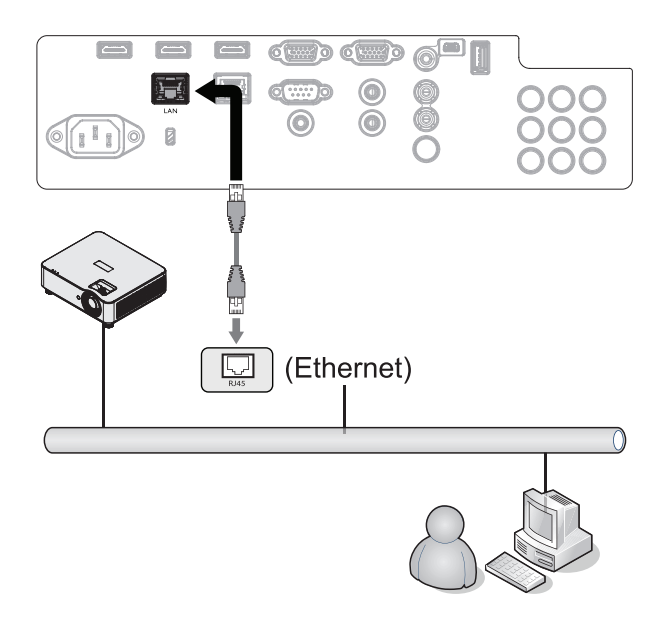

**2.** Selecteer op de pc (laptop) Start → Configuratiescherm→ Netwerk en internet.

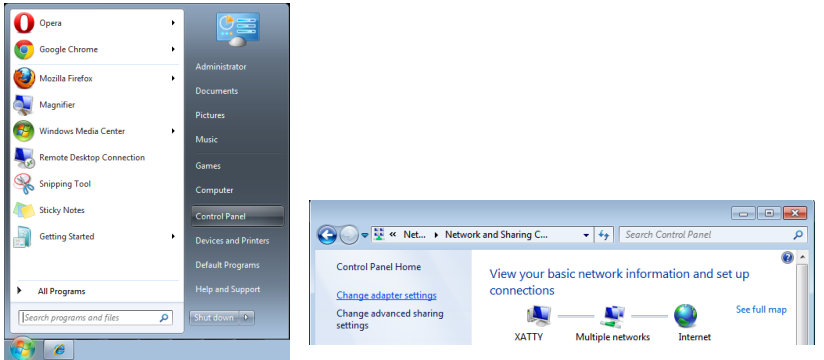

- **3.** Klik met de rechtermuisknop op LAN-verbinding en selecteer Eigenschappen.
- **4.** Selecteer in het venster Eigenschappen de tab Netwerk en selecteer Internet Protocol (TCP/IP).
- **5.** Klik op Eigenschappen.
- **6.** Klik op Het volgende IP-adres gebruiken, vul het IP-adres en het subnetmasker in, en klik vervolgens OK.

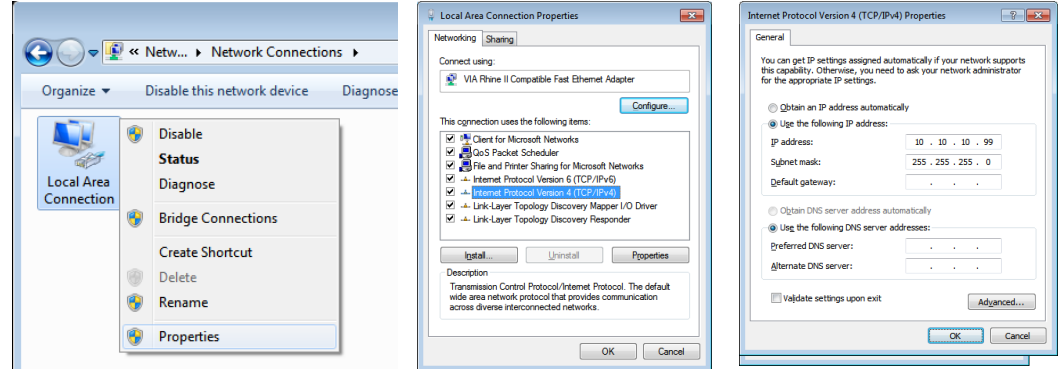

- **7.** Druk op de projector op de knop Menu.
- **8.** Selecteer Instell.2→ Geavanceerd1 → Netwerk.
- **9.** Geef de volgende instellingen op:
	- **●**  DHCP: Uit
	- **●**  IP-adres: 10.10.10.10
	- **●**  Subnetmasker: 255.255.255.0
	- **●**  Gateway: 0.0.0.0
	- **●**  DNS: 0.0.0.0

**10.** Druk op (Enter) / ► om de instellingen te bevestigen.

Open een webbrowser

(zoals Microsoft Internet Explorer met Adobe Flash Player 9.0 of hoger).

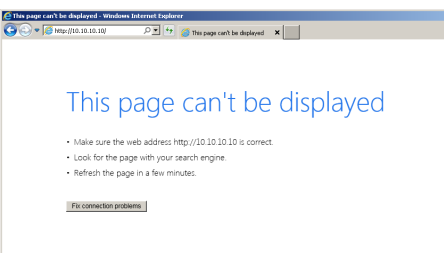

**11.** Voer in de adresbalk het IP-adres in: 10.10.10.10.

**12.** Druk op (Enter) / ►.

De projector is nu ingesteld voor beheer op afstand. De LAN/RJ45-functie wordt als volgt vermeld.

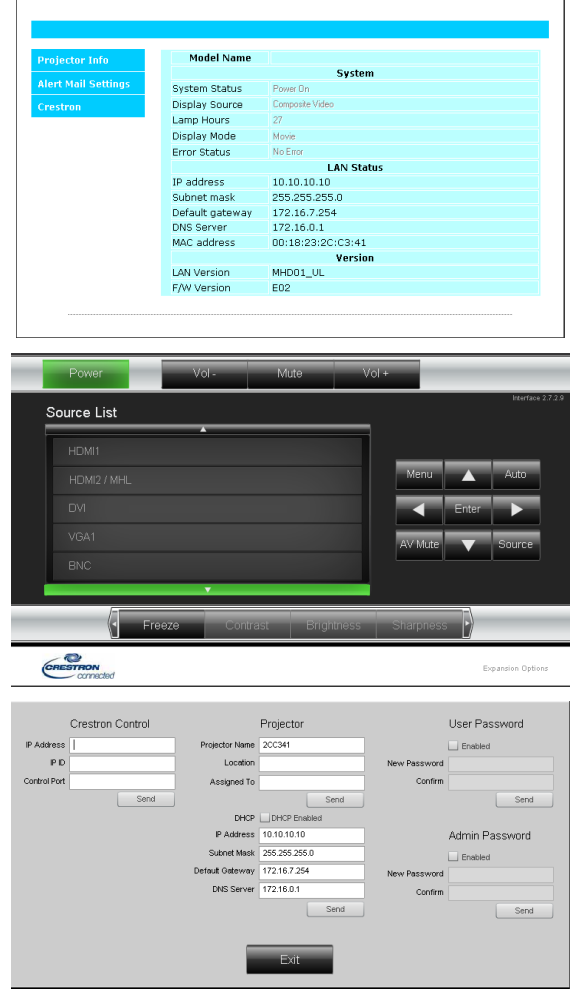

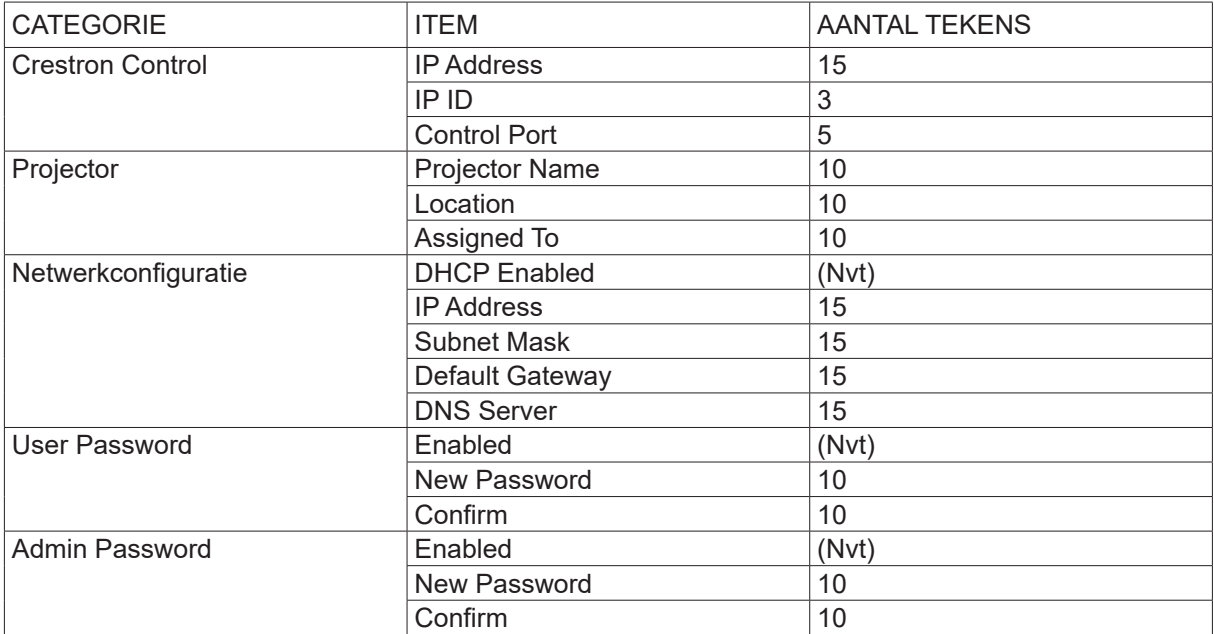

Ga naar http://www.crestron.com voor meer informatie.

#### E-mailwaarschuwingen voorbereiden

- **1.** Zorg ervoor dat de gebruiker toegang heeft tot de homepage van de LAN/RJ45-functie via een webbrowser (bijvoorbeeld Microsoft Internet Explorer v6.01/v8.0).
- **2.** Klik op de homepage van de LAN/RJ45-functie op Alert Mail Settings.
- **3.** Deze invoervakken in Alert Mail Settings zijn standaard niet ingevuld.

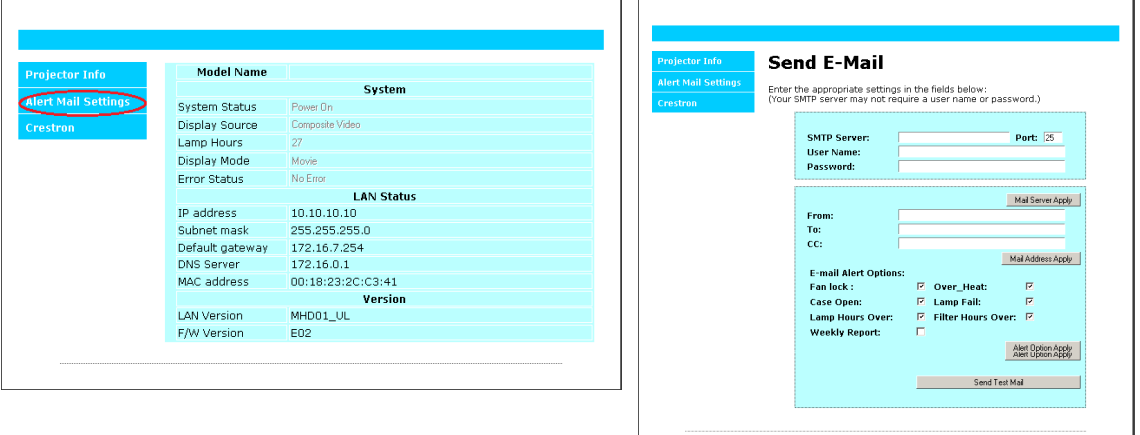

- **4.** Als u per e-mail waarschuwingen wilt versturen, geeft u de volgende gegevens op:
	- **●**  Geef in het veld SMTP Server het adres op van de mailserver voor uitgaande e-mail (SMTP-protocol). Dit is een verplicht veld.
	- **●**  In het veld To geeft u het e-mailadres van de ontvanger op (bijvoorbeeld van de beheerder van de projector). Dit is een verplicht veld.
	- **●**  Geef in het veld Cc het e-mailadres op van de persoon die een kopie moet ontvangen van de verstuurde e-mail. Dit is een optioneel veld (geef hier bijvoorbeeld het e-mailadres op van de assistent van de beheerder van de projector).
	- **●**  In het veld From geeft u het e-mailadres van de afzender op (bijvoorbeeld van de beheerder van de projector). Dit is een verplicht veld.
	- **●**  Geef wanneer er een waarschuwing moet worden verstuurd door de betreffende vakjes aan te vinken.

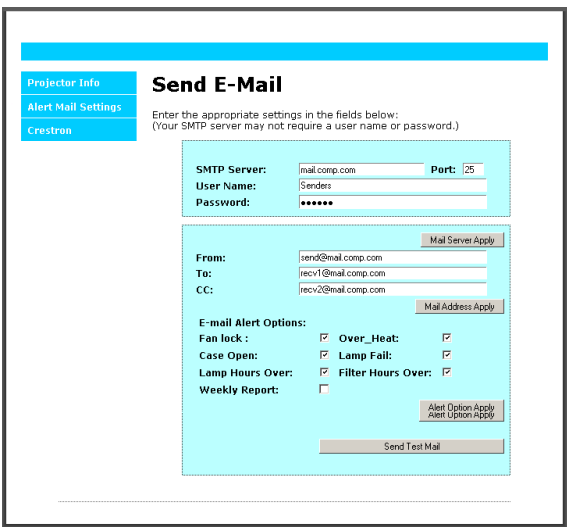

Opmerking: vul alle velden in zoals is aangegeven. De gebruiker kan op Send Test Mail klikken om te testen of alles werkt. Er wordt alleen een e-mailwaarschuwing verzonden als u voorwaarden selecteert en een correct e-mailadres invoert.

#### RS232 via Telnet

Behalve een projector die is aangesloten op de RS232-interface met "Hyper-Terminal"-communicatie via speciale RS232-bediening, is er een alternatieve RS232-bediening, de zogenaamde "RS232 via TELNET" voor de LAN/RJ45-interface.

#### **Snelstartgids voor "RS232 via TELNET"**

Bepaal het IP-adres van de projector via het schermmenu.

Controleer of de laptop of pc de webpagina van de projector kan bereiken.

Controleer of de instelling "Windows Firewall" is uitgeschakeld als de "TELNET"-functie wordt uitgefilterd door de laptop of pc.

Start => Alle programma's => Bureau-accessoires => Opdrachtprompt

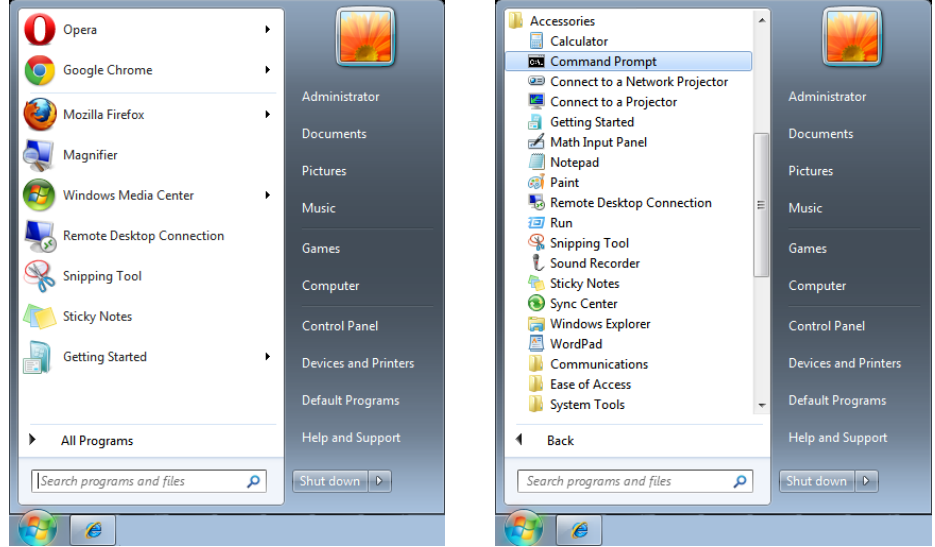

Gebruik de onderstaande notatie voor de opdracht:

telnet ttt.xxx.yyy.zzz 23 (op "Enter" drukken)

(ttt.xxx.yyy.zzz: IP-adres van de projector)

Als de Telnet-verbinding is opgezet en de gebruiker beschikt over de RS232-opdrachtinvoer, wordt de RS232-opdracht uitgevoerd na het indrukken van Enter.

#### **TELNET inschakelen in Windows 7 / 8 / 10**

De functie "TELNET" wordt standaard niet geïnstalleerd voor Windows. De eindgebruiker kan de functie echter toevoegen via "Windows-onderdelen in- of uitschakelen".

Open het Configuratiescherm in Windows.

Open "Programma's".

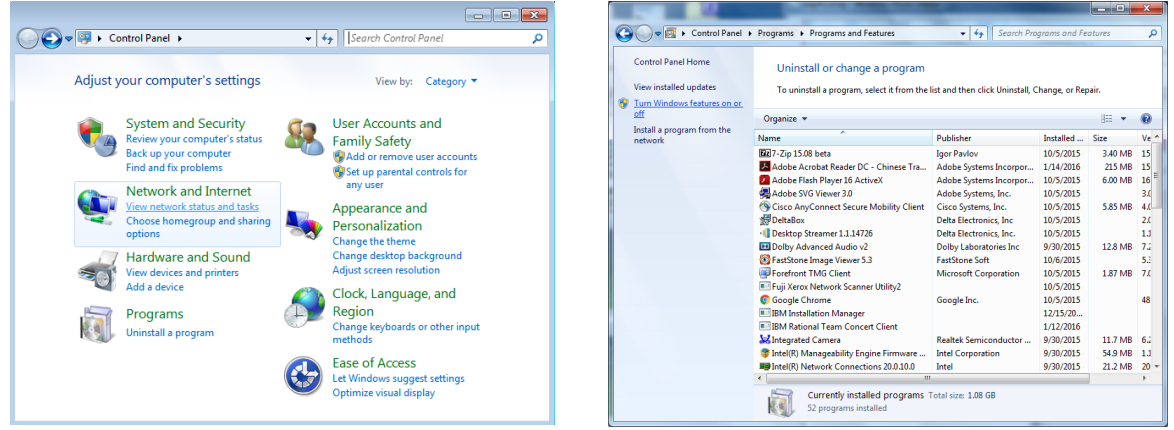

Selecteer "Windows-onderdelen in- of uitschakelen".

Vink de optie "Telnet Client" aan en klik op "OK".

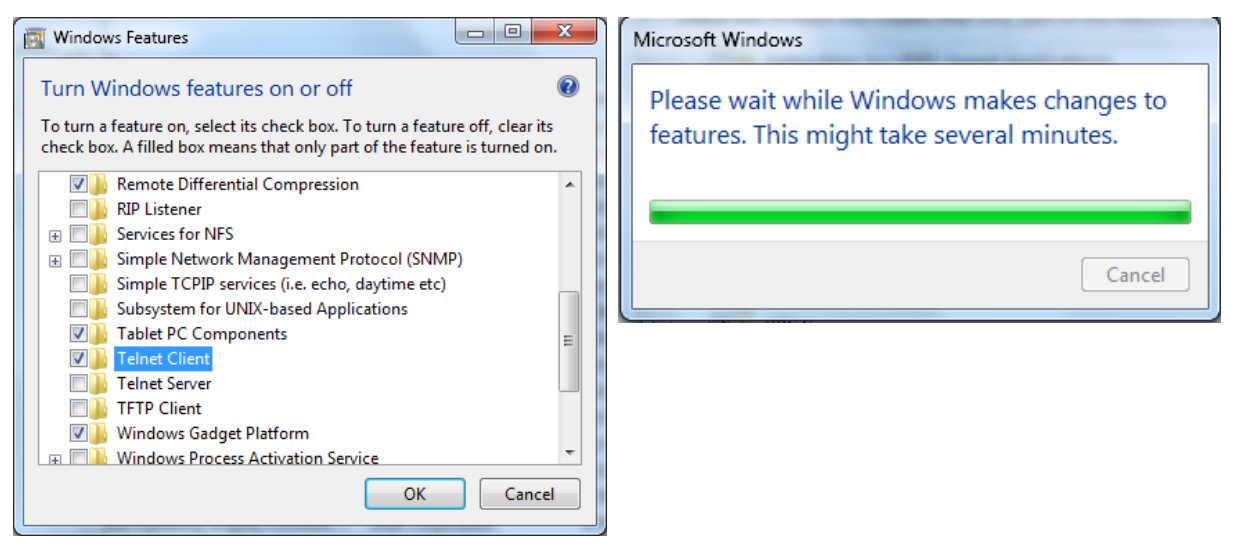

#### **Specificaties voor "RS232 via TELNET":**

- **1.** Telnet: TCP
- **2.** Telnet port: 23

(neem voor meer informatie contact op met uw servicevertegenwoordiger of het Service Team)

- **3.** Telnet utility: Windows "TELNET.exe" (consolemodus)
- **4.** Afsluiten van besturingsmodus RS232-via-Telnet: Windows Telnet-hulpprogramma direct sluiten wanneer TELNET-verbinding is opgezet
- **5.** Beperking 1 voor Telnet-besturing: minder dan 50 bytes voor volgende netwerkpayload voor Telnet-toepassing.

Beperking 2 voor Telnet-besturing: minder dan 26 bytes voor één volledige RS232-opdracht voor Telnet-besturing.

Beperking 3 voor Telnet-besturing: minimale vertraging voor volgende RS232-opdracht moet meer zijn dan 200 (ms).

(\*, In Windows ingebouwd hulpprogramma "TELNET.exe", indrukken van Enter resulteert in code voor "Carriage-Return" en "New-Line".)

## <span id="page-40-0"></span>Menu INSTELL.

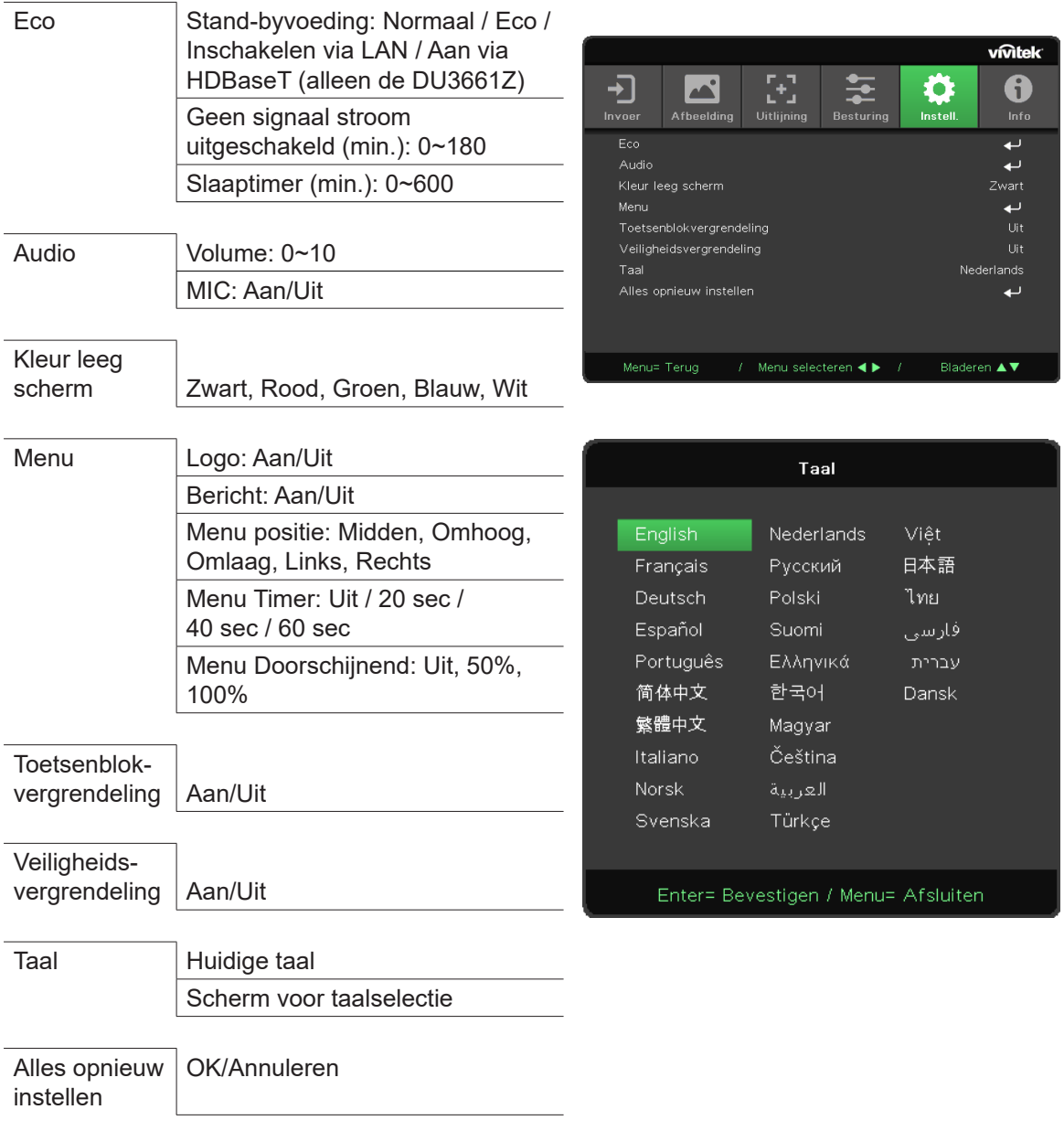

Eco

- Druk op < en gebruik ▼/▲ om door de submenu's te bladeren.
- **● Stand-byvoeding:** gebruik ◄/► om te schakelen tussen Normaal / Eco / Inschakelen via LAN / Aan via HDBaseT (alleen weergegeven en lichter gekleurd wanneer HDBaseT\_RS232\_RJ45 is ingesteld op "Aan").
- **● Geen signaal stroom uitgeschakeld (min.):** gebruik ◄/► om de tijdsduur te verhogen of verlagen waarna bij geen signaal wordt afgeteld voordat de projector automatisch wordt uitgeschakeld.
- **● Slaaptimer (min.):** gebruik ◄/► om de tijdsduur te verhogen of verlagen voor de projector in de automatische slaapstand gaat.

#### Audio

- Druk op  $\leftarrow$  en gebruik  $\nabla/\blacktriangle$  om door de submenu's te bladeren.
- **● Volume:** gebruik ◄/► om het volume van de projector te verhogen of te verlagen.
- **● MIC:** gebruik ◄/► om de ingebouwde microfoon van de projector in of uit te schakelen.

## <span id="page-41-0"></span>Kleur leeg scherm

**●**  Gebruik ◄/► om de achtergrondkleur voor het scherm te selecteren (Zwart, Rood, Groen, Blauw, Wit).

#### <span id="page-41-1"></span>Menu

- Druk op  $\leftarrow$  en gebruik  $\nabla/\blacktriangle$  om door de submenu's te bladeren.
- **● Logo:** gebruik ◄/► om de weergave van het logo op Aan of Uit te zetten.
- **● Bericht:** gebruik ◄/► om de weergave van het bericht op Aan of Uit te zetten.
- **● Menu positie:** gebruik ◄/► om de menupositie te selecteren (Midden, Omhoog, Omlaag, Links, Rechts).
- **● Menu Timer:** gebruik ◄/► om de gewenste uitschakeltijd te selecteren: Uit / 20 sec / 40 sec / 60 sec tot sluiten van menu.
- **● Menu Doorschijnend:** gebruik ◄/► om de doorschijnendheid van het menu in te stellen op Uit / 50% /100%.

## Toetsenblokvergrendeling

**●**  Gebruik ◄/► om de toetsenblokvergrendeling op Aan of Uit te zetten.

#### *Opmerking:*

**Wachtwoord** 

*Als u wilt ontgrendelen via het toetsenblok, drukt u ▼ gedurende 5 seconden in totdat het bericht "Toetsenblok ontgrendeld" verschijnt.*

## Veiligheidsvergrendeling

**●**  Gebruik ◄/► om de veiligheidsvergrendeling op Aan of Uit te zetten.

#### Wachtwoord Wachtwoord registreren Register Password  $\bullet$ Wachtwoord bevestigen Confirm Password  $\epsilon$  $\bullet$  $\bullet$ Menu= Terug Menu = Return

- **●**  Wanneer de Veiligheidsvergrendeling aan is, wordt "wachtwoordinvoer" weergegeven.
- **●**  Druk op ▲/▼/◄/► om het wachtwoord in te stellen, 5 cijfers in totaal.

#### *Opmerking:*

*Bij het opstarten moet nu elke keer een wachtwoord worden ingevoerd. Als er 5 keer een verkeerd wachtwoord is ingevoerd, neemt u contact op met uw vertegenwoordiger.*

#### Taal

- **●**  Druk op de knop MENU. Druk op ◄ / ► om naar INSTELL. te gaan.
- **●**  Druk op ▼/▲ om naar het submenu **Taal** te gaan.
- Druk op  $\leftarrow$  om naar het scherm met geavanceerde instellingen te gaan.
- **●**  Druk op ▼/▲ om naar de gewenste taal te gaan en deze te markeren.
- **●**  Druk op de knop MENU om de geavanceerde instellingen voor Taal te verlaten.

## <span id="page-42-0"></span>Alles opnieuw instellen

- Druk op  $\leftarrow$  en gebruik  $\nabla/\blacktriangle$  om door de submenu's te bladeren.
- **● Lichtmodus:** gebruik ◄/► om de gewenste modus te selecteren (Normaal, Helder).
- **● Aangepast licht:** gebruik ◄/► om de kracht van de lichtbron te verhogen of te verlagen.

#### *Opmerking:*

*Afhankelijk van de videobron is het mogelijk dat niet alle items in het schermmenu beschikbaar zijn. Zo kunnen de items H-positie/V-positie in het menu Computer alleen worden gewijzigd als de projector is verbonden met een pc. Items die niet beschikbaar zijn, kunnen niet worden geopend en worden lichter gekleurd weergegeven.*

## INFO-scherm

DH3660Z/DU3661Z/DW3651Z DH3665ZN

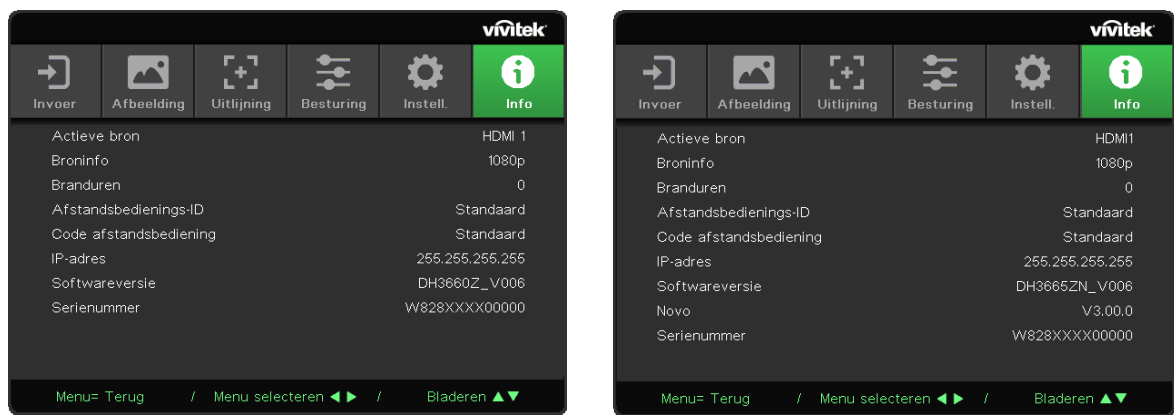

Dit scherm bevat actuele statusgegevens van de projector die kunnen worden gebruikt voor technische ondersteuning.

## <span id="page-43-0"></span>**4. Problemen oplossen**

## Veelvoorkomende problemen en de bijbehorende oplossingen

Deze richtlijnen bieden tips voor het oplossen van problemen die zich kunnen voordoen tijdens het gebruik van de projector. Als het probleem zich blijft voordoen, neemt u contact op met de dealer. In veel gevallen wordt urenlang naar een oplossing gezocht om uiteindelijk tot de conclusie te komen dat er een kabel niet goed was aangesloten.

Controleer daarom het volgende voordat u begint met de probleemspecifieke oplossingen.

- **●**  Gebruik een ander elektrisch apparaat om te controleren of het stopcontact werkt.
- **●**  Controleer of de projector is ingeschakeld.
- **●**  Controleer of alle aansluitingen goed vast zitten.
- **●**  Controleer of het aangesloten apparaat is ingeschakeld.
- **●**  Controleer of een aangesloten pc niet in de slaapstand staat.
- **●**  Zorg ervoor dat een aangesloten notebook is geconfigureerd voor een extern scherm.

(Dat is meestal mogelijk door een Fn-toetscombinatie op de notebook in te drukken.)

## Tips voor het oplossen van problemen

Probeer in elk probleemspecifiek gedeelte de stappen in de voorgestelde volgorde. Hierdoor kan het probleem mogelijk sneller worden opgelost.

Probeer het probleem te lokaliseren en vermijd zo het vervangen van niet-defecte onderdelen. Als u bijvoorbeeld de batterijen vervangt en het probleem zich blijft voordoen, plaatst u de originele batterijen terug en gaat u naar de volgende stap.

Houd bij welke stappen u neemt om het probleem op te lossen: Deze informatie kan nuttig zijn wanneer u belt voor technische ondersteuning of wanneer onderhoudstechnici om deze informatie vragen.

### <span id="page-44-0"></span>Meldingen aangegeven door verschillende lampjes

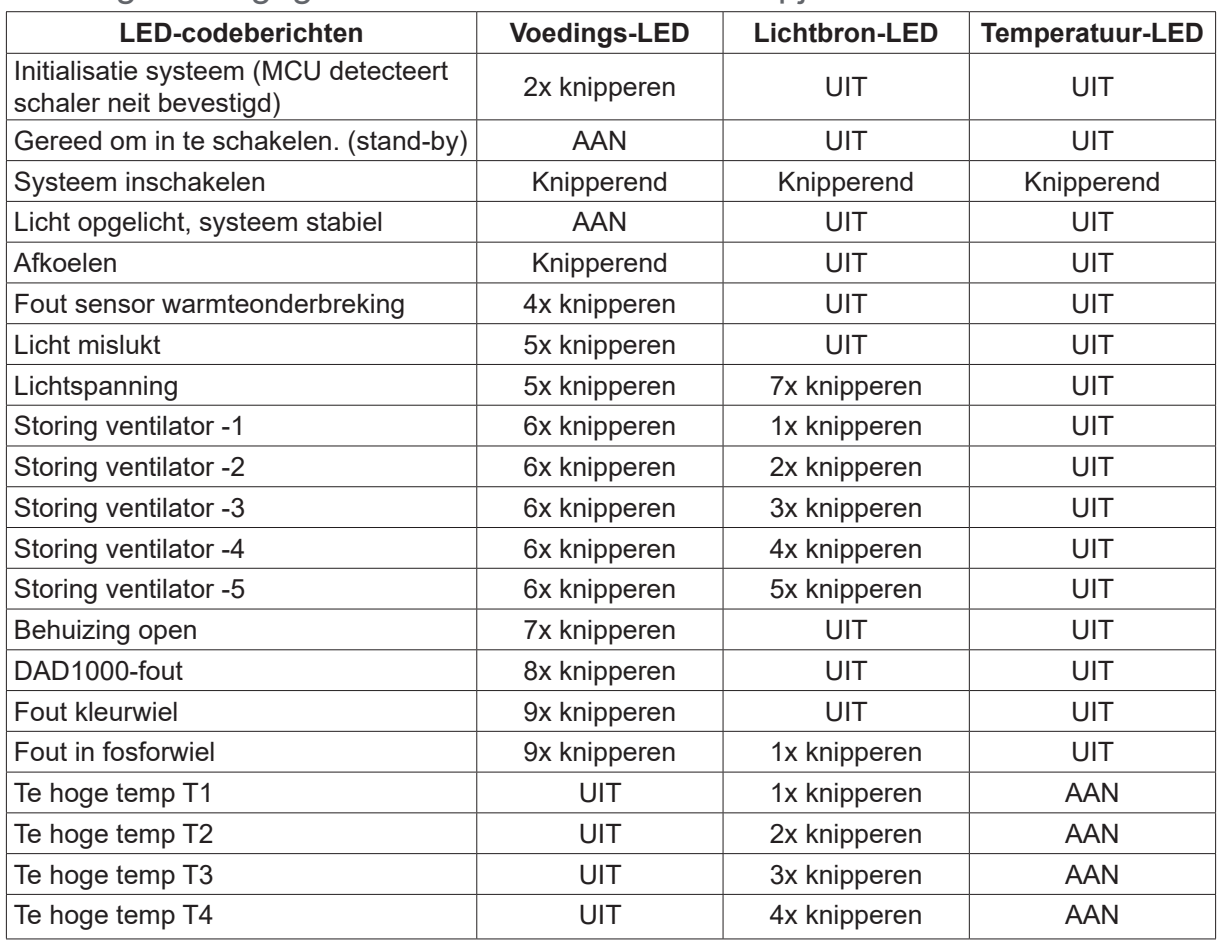

#### *Opmerking:*

*In het geval van een fout, koppelt u het netsnoer los en wacht u ongeveer één (1) minuut voordat u de projector opnieuw opstart. Als het aan/uit-lampje of het lampje van de lichtbron nog steeds knippert of als er een te hoge temperatuur wordt aangegeven, neemt u contact op met uw servicecentrum.*

## Veelvoorkomende beeldproblemen

#### V. Er verschijnt geen beeld op het scherm

- **●**  Controleer de instellingen van uw notebook of desktop-pc.
- **●**  Zet alle apparatuur uit en start deze opnieuw op in de juiste volgorde.

#### V. Het beeld is wazig

- **●**  Stel de projector scherp.
- **●**  Controleer of de afstand van de projector tot het scherm binnen het opgegeven bereik valt.
- **●**  Controleer of de projectorlens schoon is.

#### V. Het beeld is omgekeerd

**●**  Controleer de instelling Projectie in het schermmenu UITLIJNING.

#### V. Het beeld bevat strepen

- **●**  Herstel de standaardinstellingen voor de opties Fase en Klok in het schermmenu Invoer -> Analoog.
- **●**  Om er zeker van te zijn dat het probleem niet wordt veroorzaakt door de videokaart van een aangesloten pc, sluit u de projector aan op een andere computer.

#### <span id="page-45-0"></span>V. Het beeld is plat zonder contrast

- **●**  Pas de instelling Contrast in het schermmenu AFBEELDING aan.
- V. De kleur van het geprojecteerde beeld komt niet overeen met het bronbeeld
- **●**  Pas de instellingen Kleur temperatuur en Gamma in het schermmenu AFBEELDING > Geavanceerd aan.

## Problemen met lichtbron

- V. Er komt geen licht uit de projector
- **●**  Controleer of het netsnoer goed is aangesloten.
- **●**  Controleer of het stopcontact werkt door een ander elektrisch apparaat aan te sluiten op het stopcontact.
- **●**  Start de projector in de juiste volgorde opnieuw op en controleer of het aan/uit-lampje gaat branden.

### Problemen met afstandsbediening

#### V. De projector reageert niet op de afstandsbediening

- **●**  Richt de afstandsbediening op de sensor voor de afstandsbediening op de projector.
- **●**  Zorg ervoor dat het pad tussen de afstandsbediening en de sensor vrij is van obstakels.
- **●**  Schakel alle tl-lampen in de ruimte uit.
- **●**  Controleer de polariteit van de batterijen.
- **●**  Vervang de batterijen.
- **●**  Schakel andere infraroodapparaten in de directe omgeving uit.
- **●**  Laat de afstandsbediening repareren.

#### Audioproblemen

- V. Er is geen geluid
- **●**  Pas het volume aan met de afstandsbediening.
- **●**  Pas het volume van de audiobron aan.
- **●**  Controleer de aansluiting van de audiokabel.
- **●**  Test de uitgang van de audiobron met andere luidsprekers.
- **●**  Laat de projector repareren.

#### V. Het geluid is vervormd

- **●**  Controleer de aansluiting van de audiokabel.
- **●**  Test de uitgang van de audiobron met andere luidsprekers.
- **●**  Laat de projector repareren.

#### Projector laten repareren

Als u het probleem niet kunt oplossen, moet u de projector laten repareren. Plaats de projector in de originele verpakking. Voeg een beschrijving bij van het probleem, samen met een checklist van de stappen die u hebt genomen om het probleem op te lossen: Deze informatie kan nuttig zijn voor de onderhoudstechnici. Verstuur de projector ter reparatie naar het bedrijf waar u het apparaat hebt gekocht.

## <span id="page-46-0"></span>Veelgestelde vragen over HDMI

V. Wat is het verschil tussen een "gewone" HDMI-kabel en een "High Speed" HDMIkabel?

HDMI Licensing, LLC heeft onlangs aangekondigd dat kabels zullen worden getest als gewone of High-Speed kabels.

Gewone (of "categorie 1") HDMI-kabels zijn getest voor snelheden van 75 MHz of tot 2,25 Gbps, wat overeenkomt met een signaal van 720p/1080i.

High-Speed (of "categorie 2") HDMI-kabels zijn getest voor snelheden van 340 MHz of tot 10,2 Gbps, de hoogste bandbreedte die op dit moment beschikbaar is via een HDMI-kabel, en kan zonder problemen 1080p-signalen verwerken van de bron, inclusief signalen met een verhoogde kleurdiepte en/of verhoogde vernieuwingssnelheid. High-Speed kabels kunnen ook schermen met een hogere resolutie ondersteunen, zoals WQXGA-bioscoopmonitoren (resolutie van 2560 x 1600).

#### V. Hoe gebruik ik HDMI-kabels die langer zijn dan 10 meter?

Een groot aantal HDMI-fabrikanten werkt aan HDMI-oplossingen waardoor de effectieve afstand van een kabel toeneemt van het standaardbereik van 10 meter tot veel grotere lengten. Deze bedrijven produceren een groot aantal verschillende oplossingen waaronder actieve kabels (waarbij actieve elektronica in de kabels is ingebouwd die het signaal versterken en een groter bereik geven), repeaters, versterkers en CAT5/6- en glasvezeloplossingen.

#### V. Hoe kan ik zien of een kabel een HDMI-gecertificeerde kabel is?

Alle HDMI-producten moeten door de fabrikant worden gecertificeerd als onderdeel van de HDMI Compliance Test Specification. Het is echter mogelijk dat kabels wel het HDMI-logo bevatten terwijl ze niet goed zijn getest. HDMI Licensing, LLC onderzoekt deze gevallen actief om er voor te zorgen dat het HDMI-handelsmerk correct wordt gebruikt. We adviseren gebruikers om hun kabels bij een vertrouwd bedrijf te kopen.

## <span id="page-47-0"></span>**5. Specificaties**

Afmetingen projector

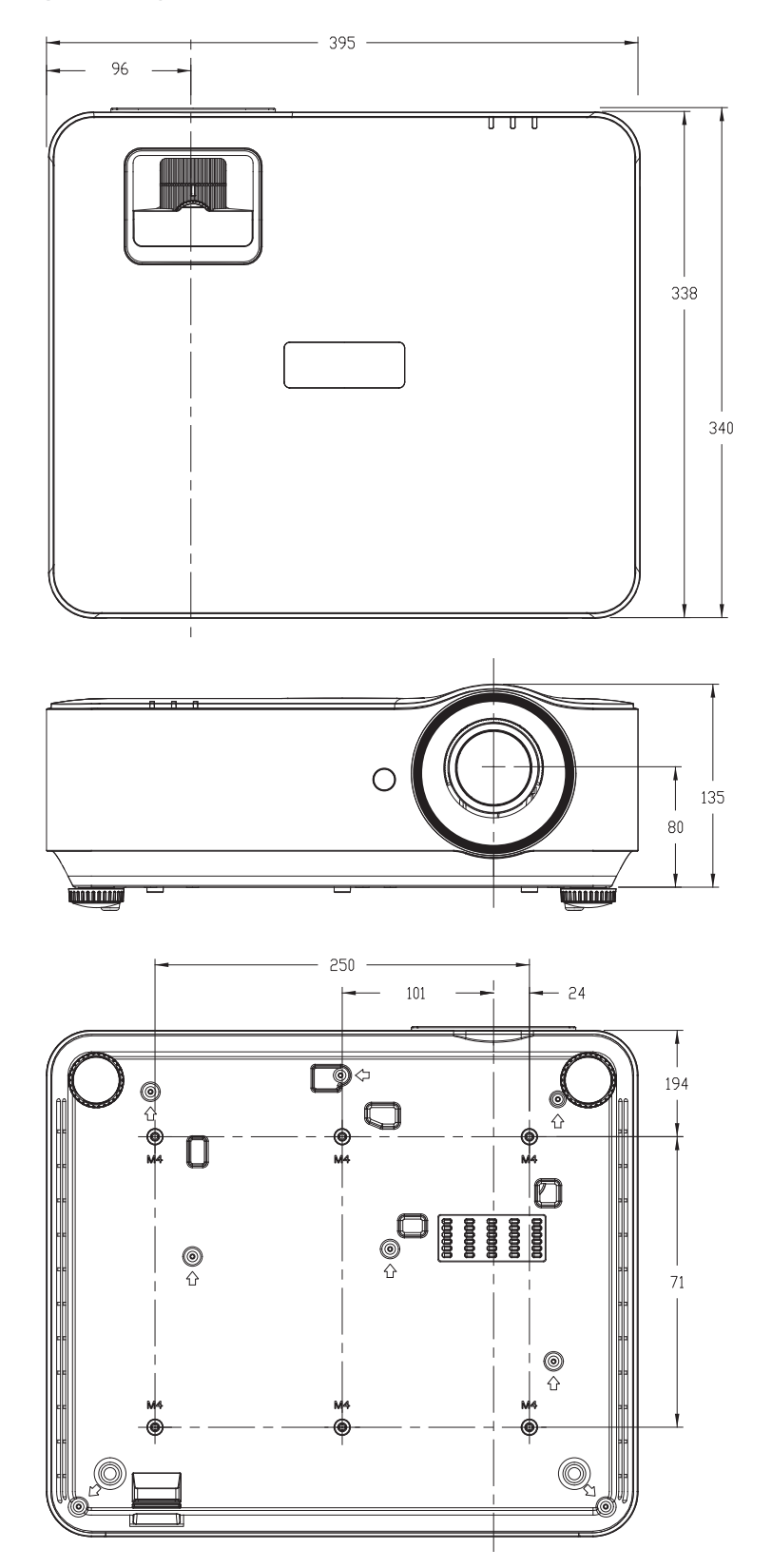

## <span id="page-48-0"></span>Datasheet projector

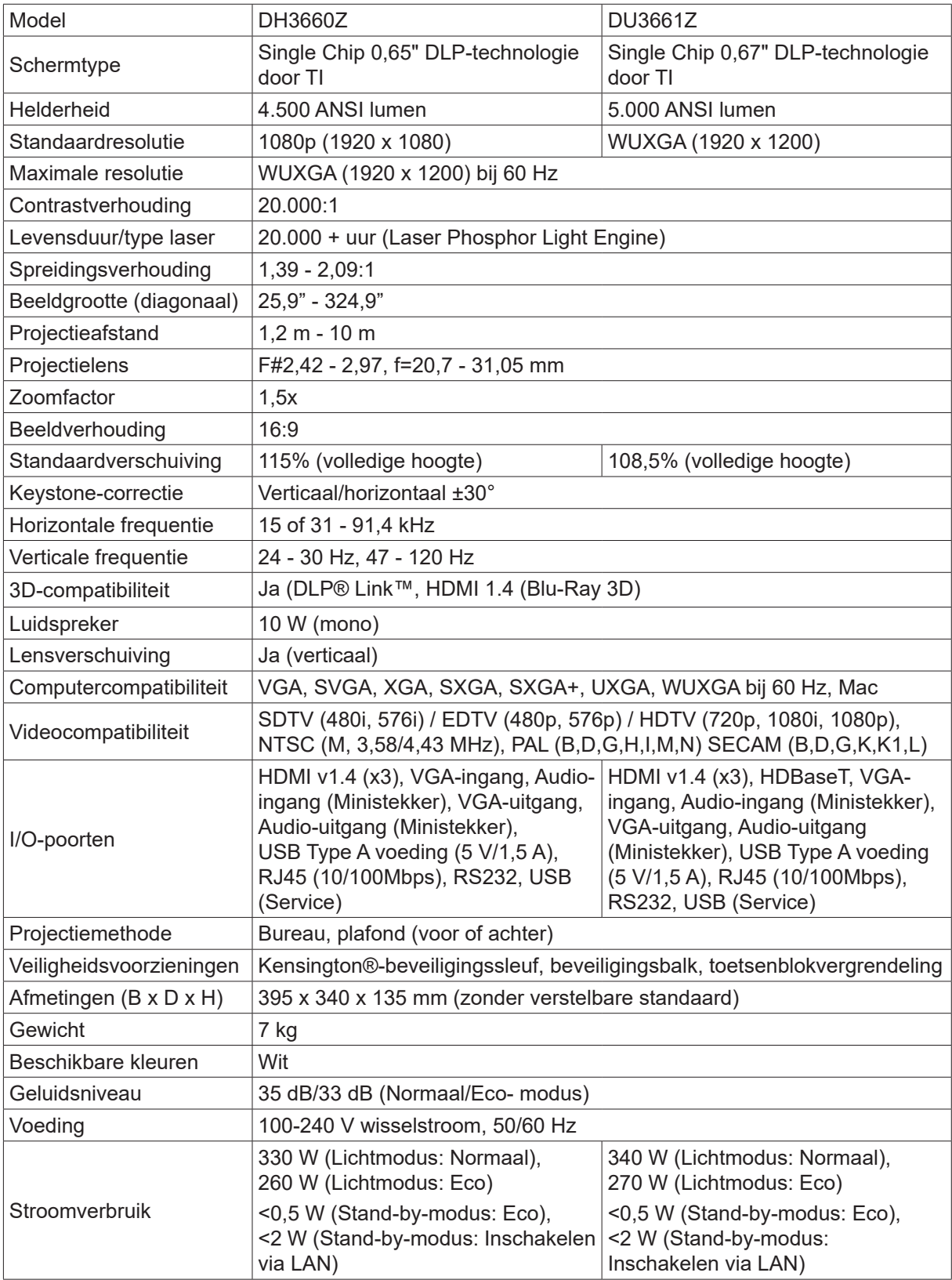

## <span id="page-49-0"></span>Datasheet projector

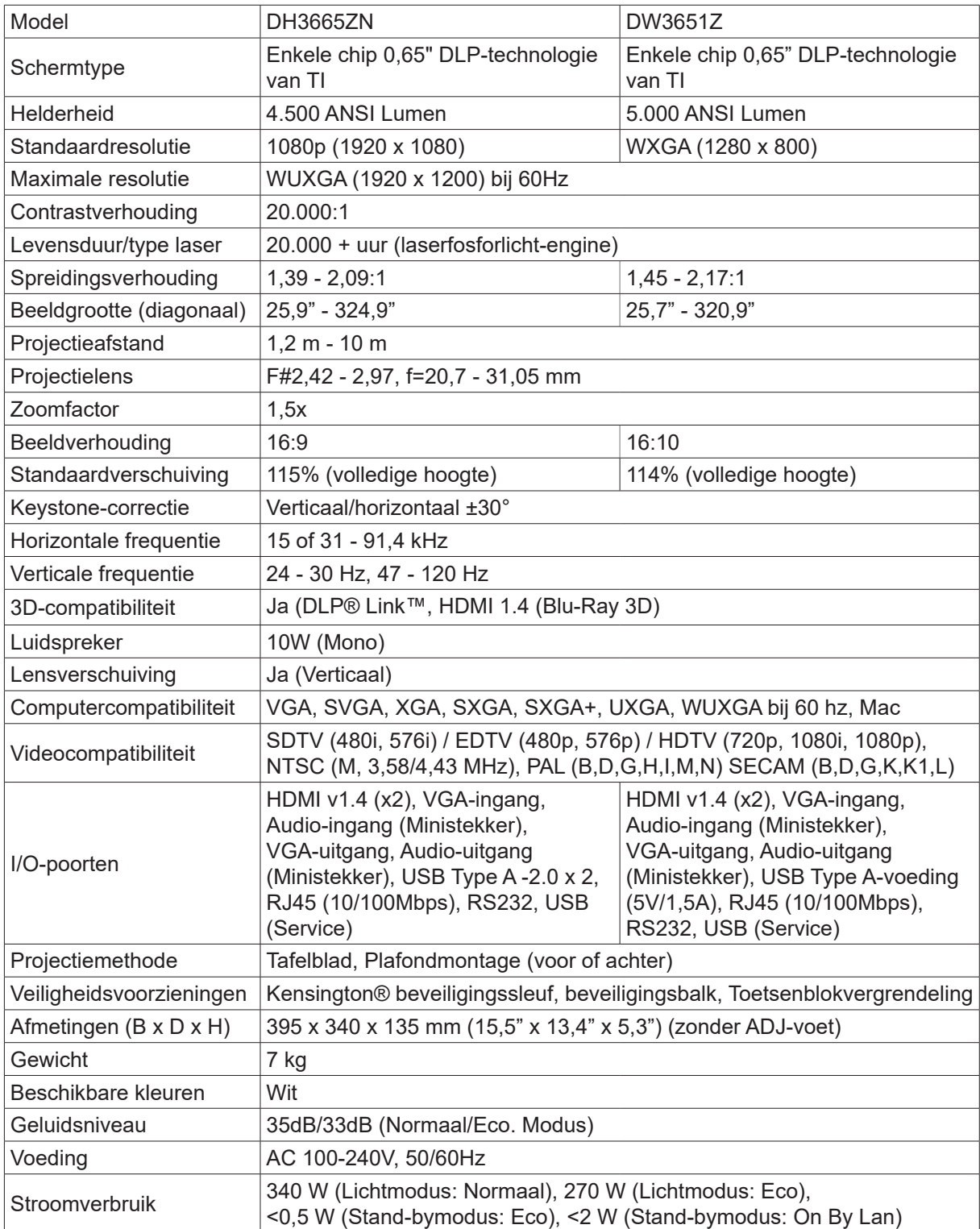

## <span id="page-50-0"></span>Timingwaarden projector

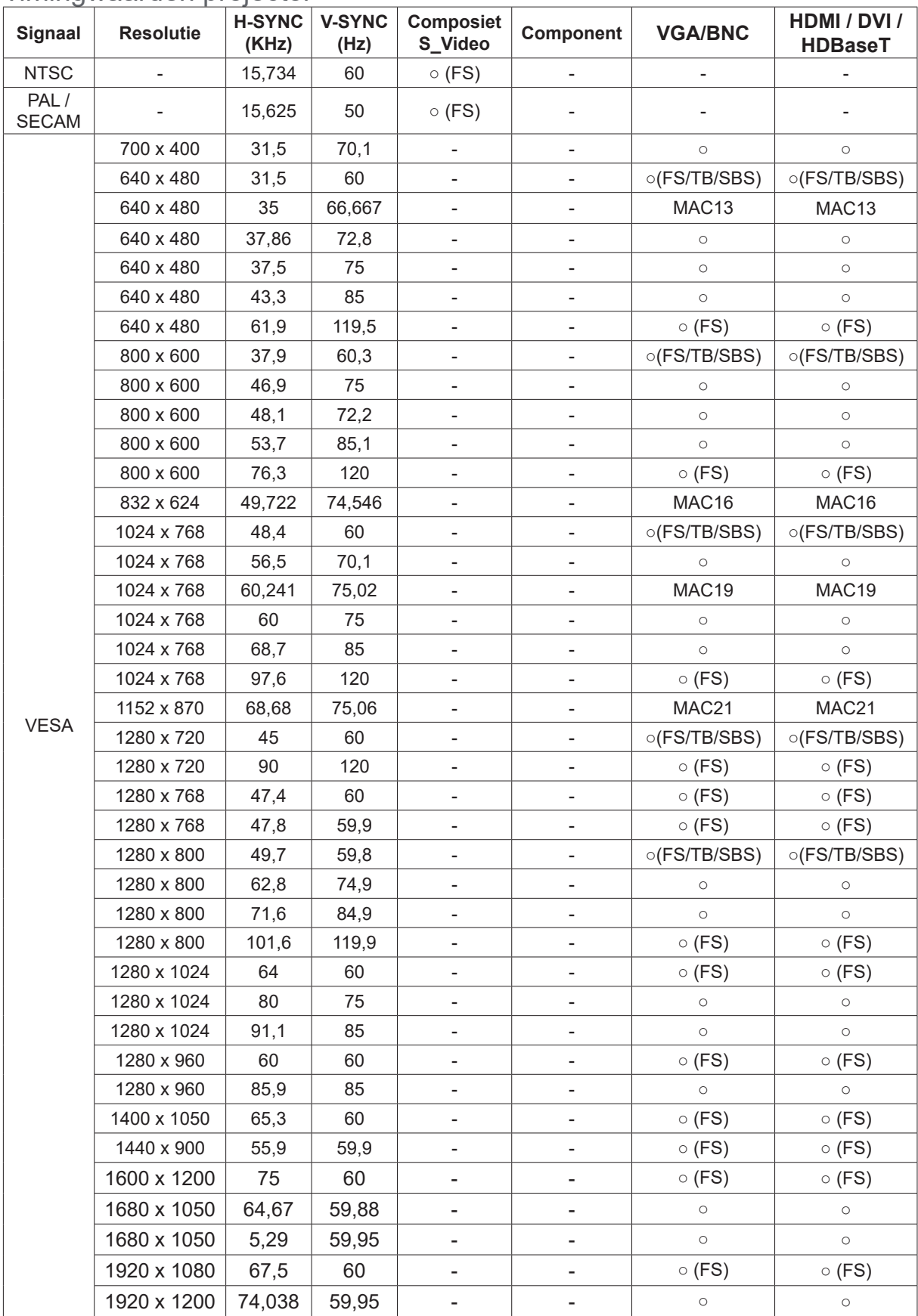

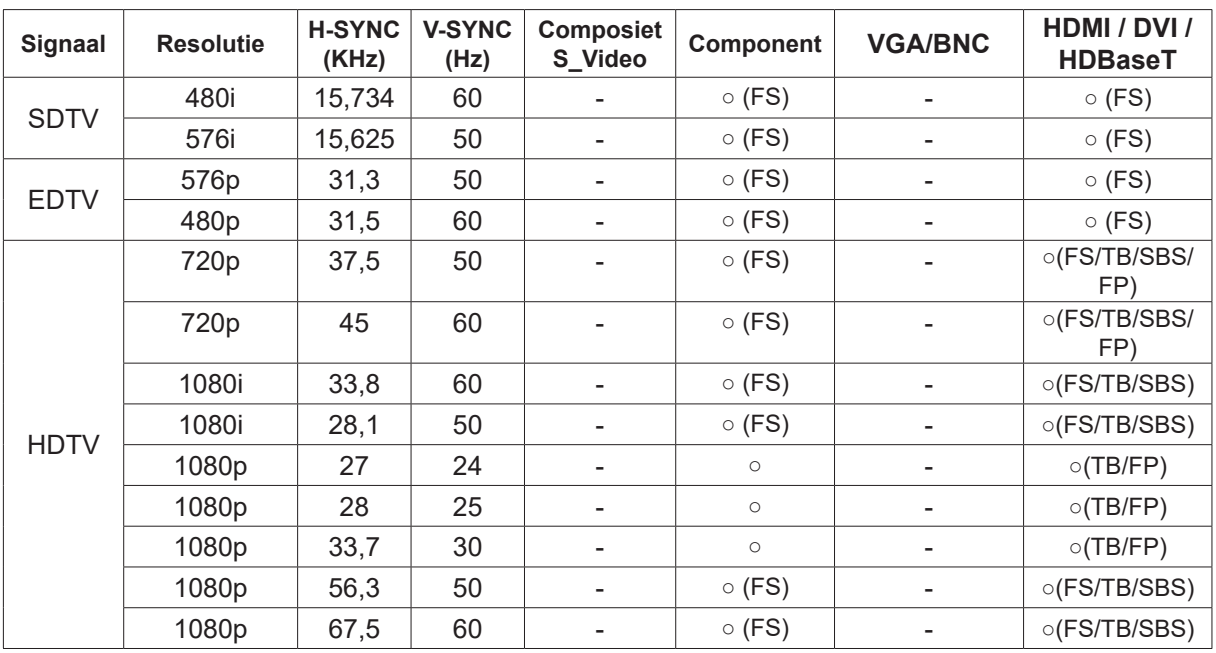

○ : Ondersteunde frequentie

- : Niet-ondersteunde frequentie

FS => Field Sequential

TB => Top / Bottom

SBS => Side-By-Side

FP => Frame Packing

## <span id="page-52-1"></span><span id="page-52-0"></span>**6. Naleving van wet- en regelgeving**

## FCC-waarschuwing

Dit apparaat is getest en voldoet aan de beperkingen voor een Class B digitaal apparaat conform Deel 15 van de FCC-voorschriften. Deze beperkingen zijn ontwikkeld om een redelijke bescherming te bieden tegen schadelijke storingen wanneer het apparaat wordt gebruikt in een commerciële omgeving.

Deze apparatuur genereert, gebruikt en straalt radiofrequentie-energie uit die, indien niet geïnstalleerd en gebruikt in overeenstemming met de instructies, schadelijke storingen kan veroorzaken aan radiocommunicatie. Het gebruik van deze apparatuur in een residentieel gebied veroorzaakt waarschijnlijk schadelijke interferentie, in welk geval de gebruiker verplicht is de interferentie op eigen kosten ongedaan te maken.

Wijzigingen of aanpassingen die niet uitdrukkelijk zijn goedgekeurd door de partijen die verantwoordelijk zijn voor de naleving, kunnen de bevoegdheid van de gebruiker om het apparaat te bedienen nietig verklaren.

## Canada

Dit Class B digitale apparaat voldoet aan de Canadese ICES-003.

### Veiligheidscertificaten

FCC-B, UL, CCC, CE, KC, CB, CU, RoHS, ICES-003 (Canada)

## Afvalverwijdering en recycling

Dit product kan ander elektronisch afval bevatten dat gevaarlijk kan zijn indien dit niet volgens de regels wordt afgevoerd. Recycle dit afval of voer het af in overeenstemming met de plaatselijke of landelijke wet- en regelgeving. Ga voor meer informatie naar de site van de Electronic Industries Alliance op www.eiae.org.

# <span id="page-53-0"></span>**7. Communicatie via RS-232**

## Instelling communicatieparameter

U kunt deze interface voor seriële besturing gebruiken om opdrachten te geven voor besturing van de projector of om operationele gegevens op te vragen via clientterminalsoftware van Windows.

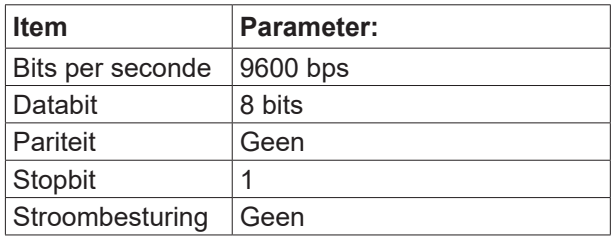

Besturingsopdrachten

#### Syntaxis voor besturingsopdrachten

Een besturingsopdracht wordt voorafgegaan door "op", gevolgd door opdrachten en instellingen die van elkaar worden gescheiden met een spatie [SP], en die wordt afgesloten door een Carriage Return "CR" en "ASCII hex 0D". Dit is de syntaxis van opdrachten voor seriële besturing:

op[SP]<br/>besturingsopdracht>[SP]<Instelwaarde>[CR]

op Een constante die aangeeft dat dit een besturingsopdracht is.

[SP] Geeft één spatie aan.

[CR] Geeft het einde van de opdracht aan; bestaande uit een Carriage Return "CR" en "ASCII hex 0D". Instelwaarde Instellingen van besturingsopdracht

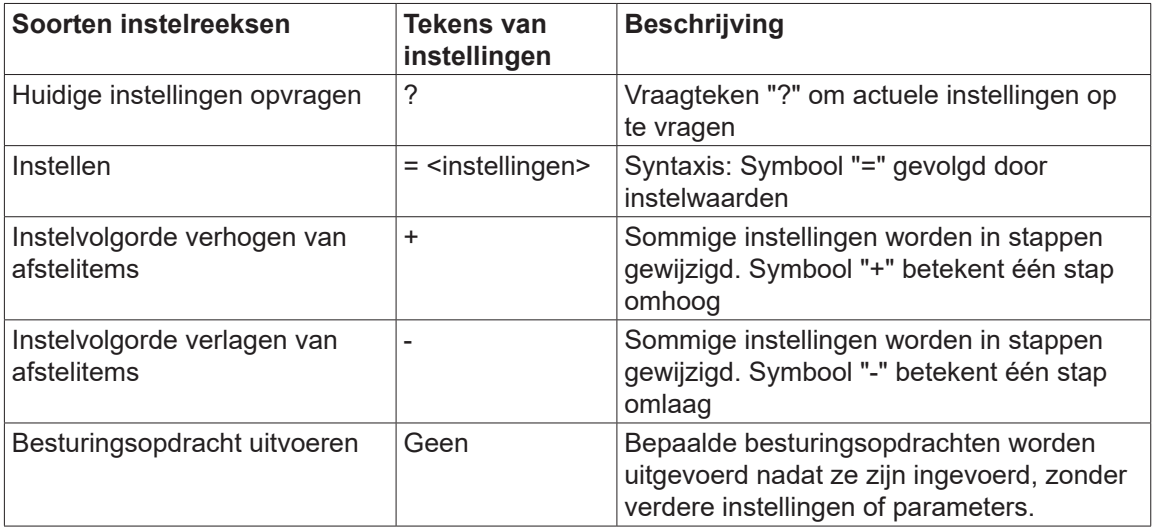

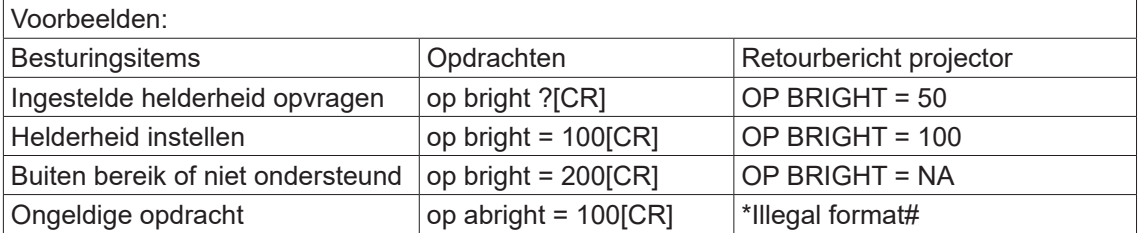

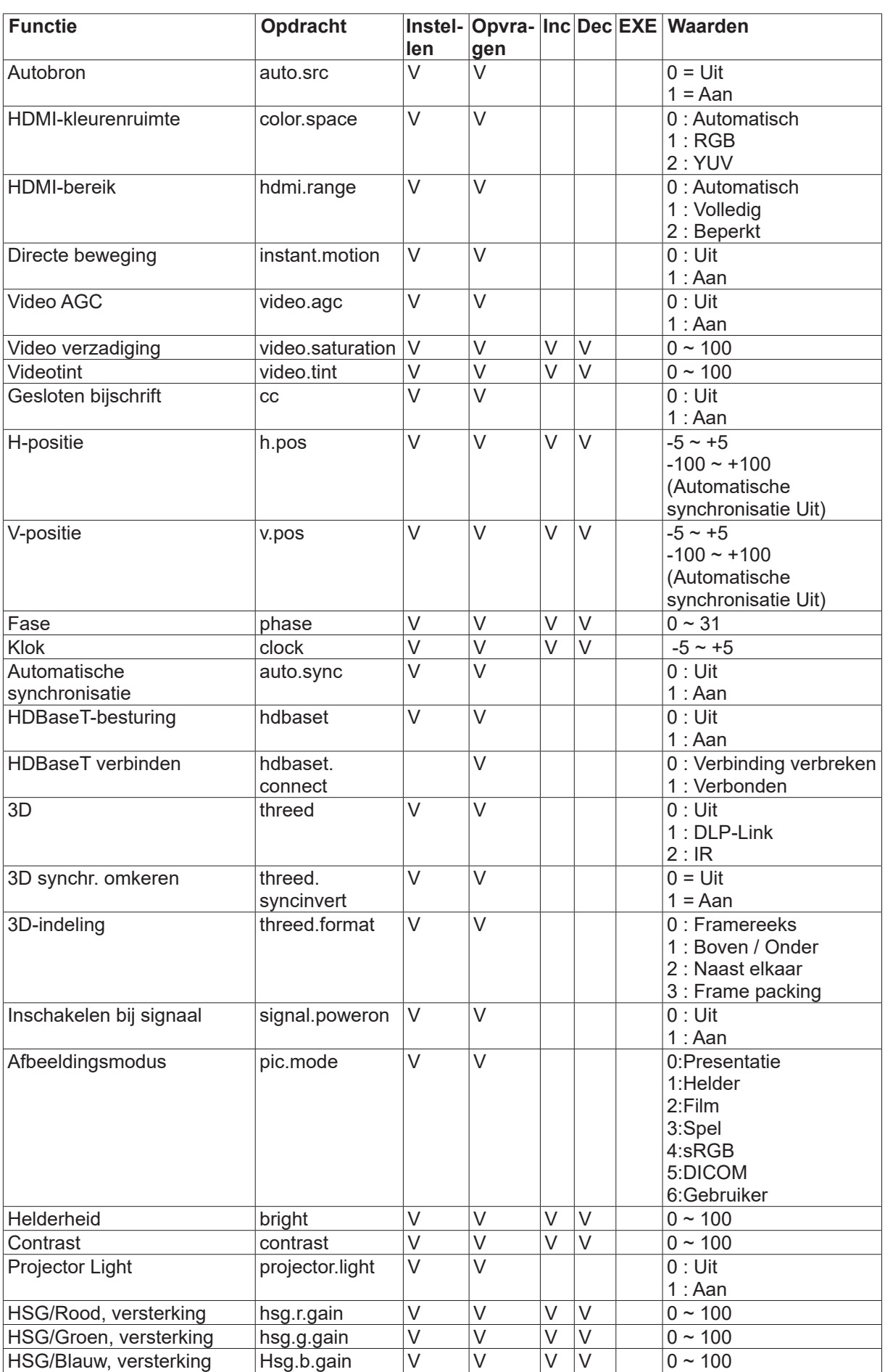

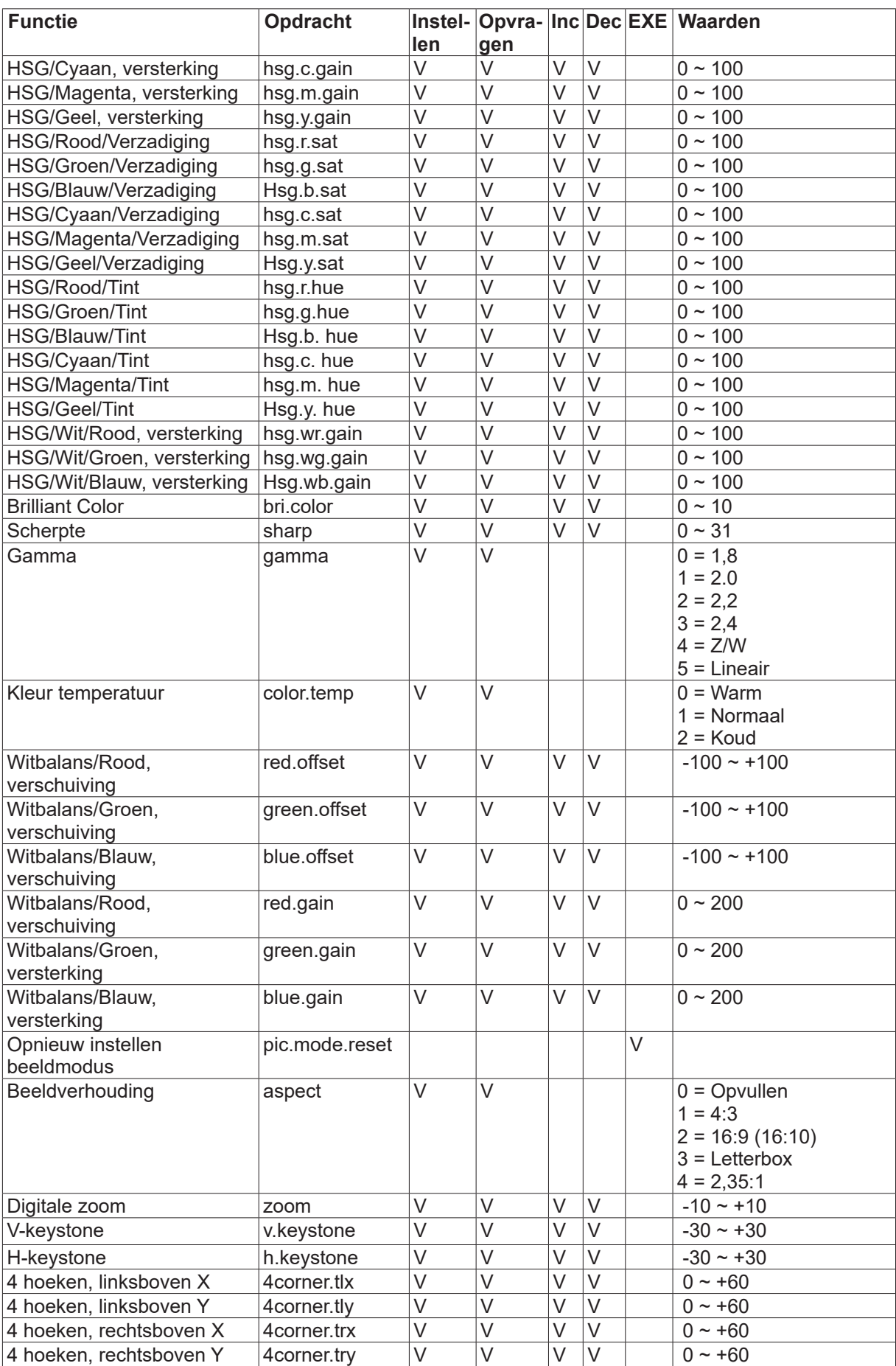

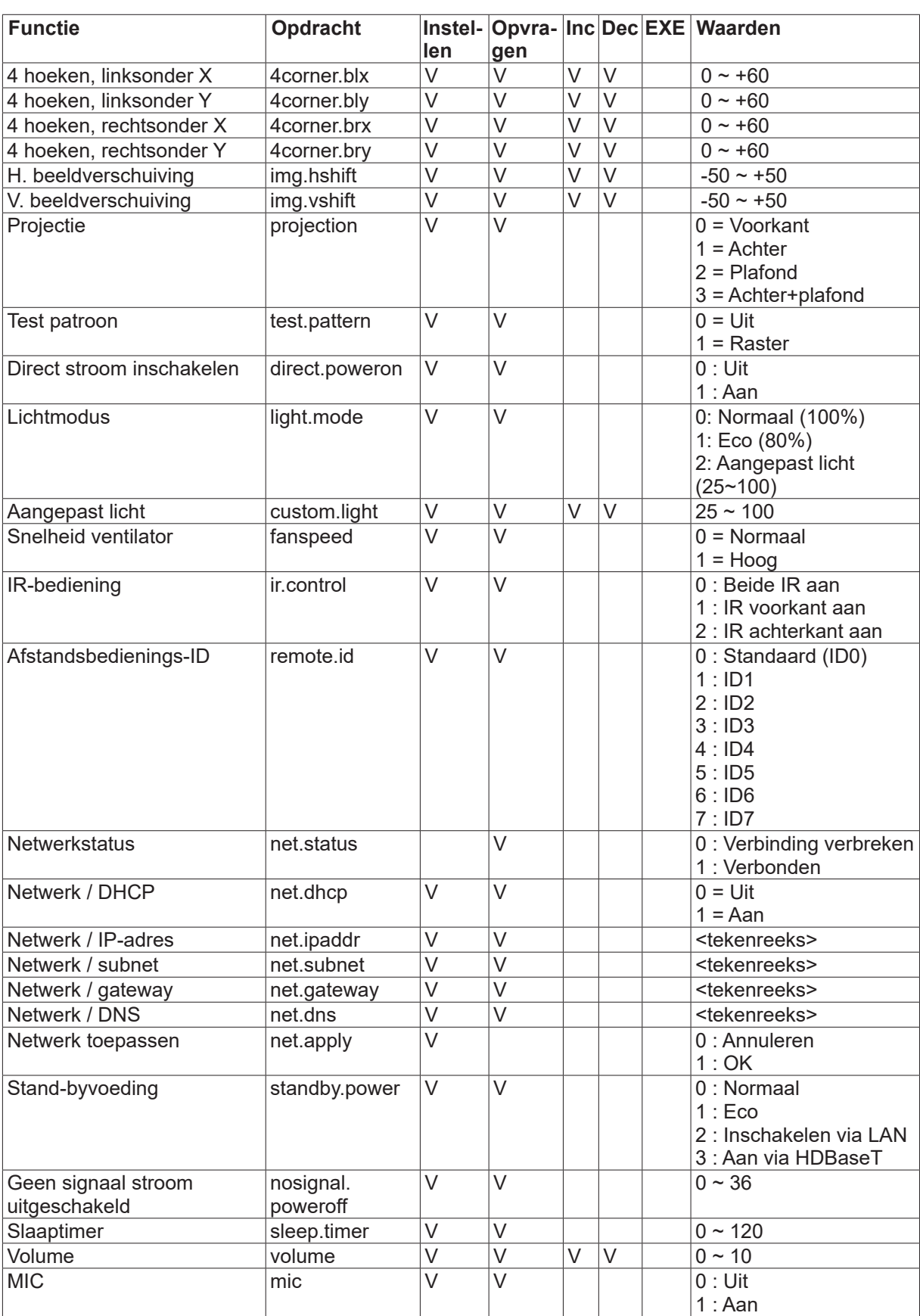

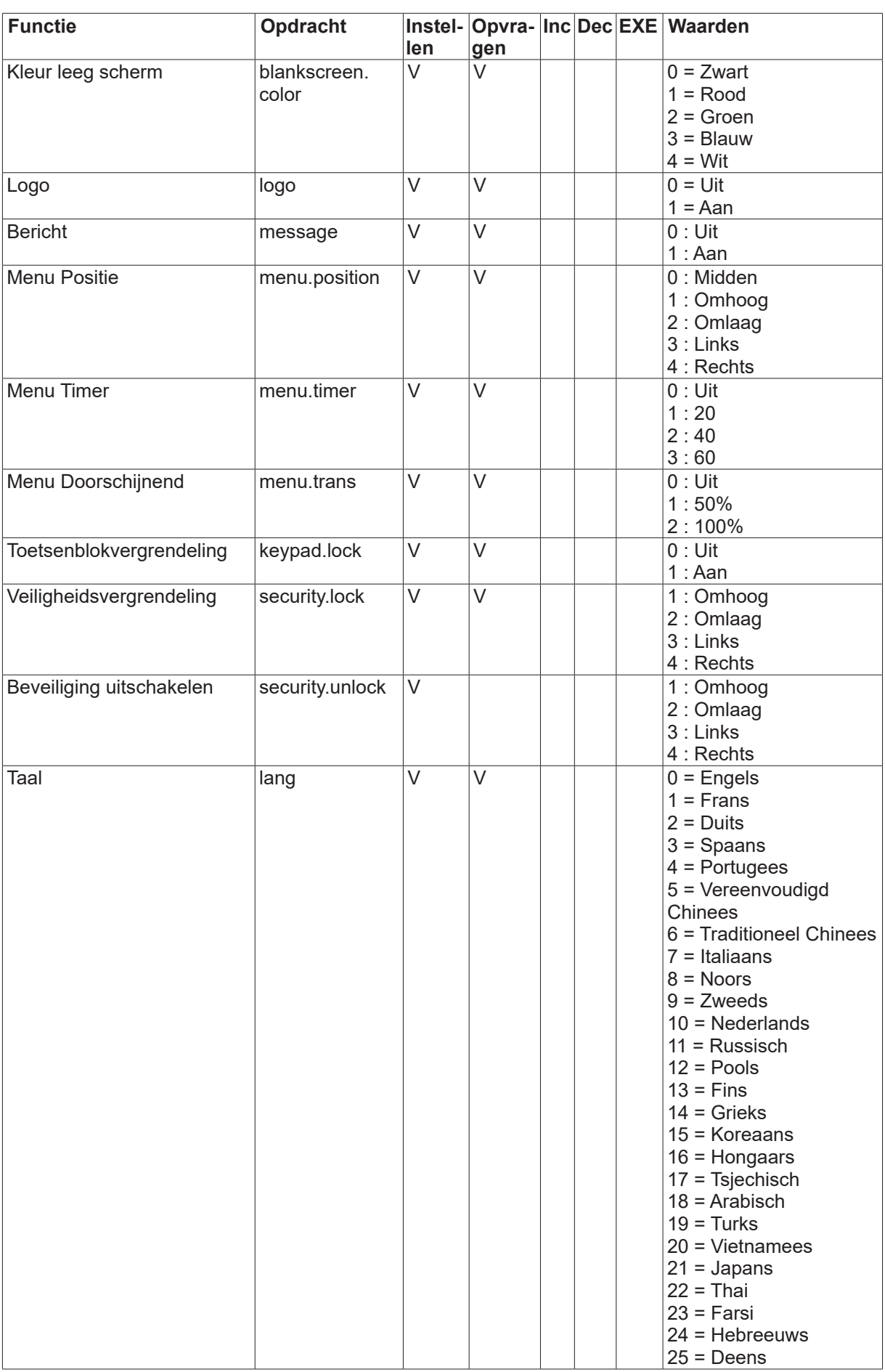

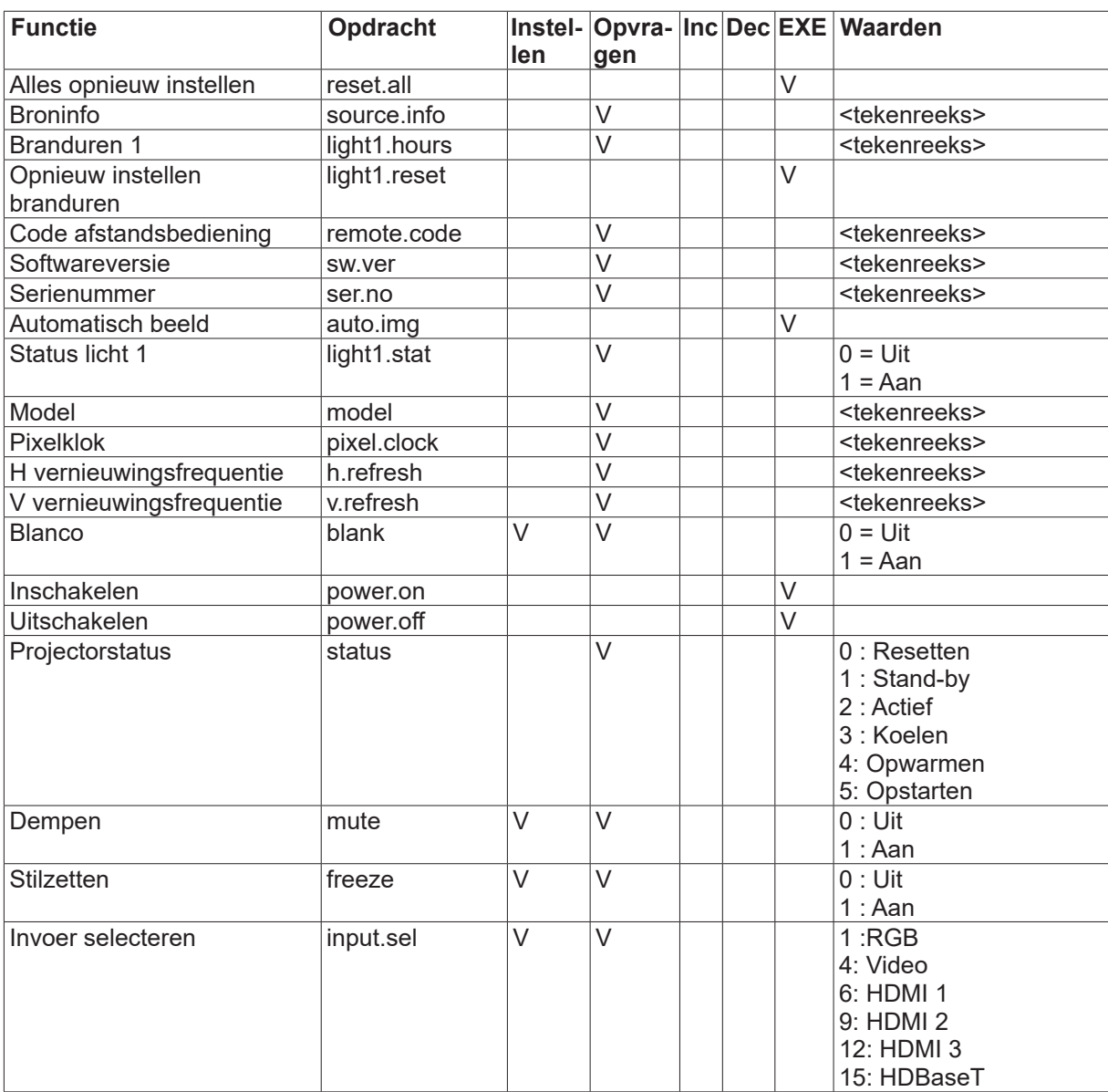

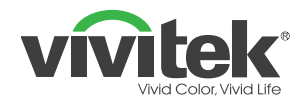

#### **Europe, Middle East and Africa**

Vivitek Service & Support Zandsteen 15 2132 MZ Hoofddorp The Netherlands Tel: Monday - Friday 09:00 - 18:00 English (UK): 0333 0031993 Germany: 0231 7266 9190 France: 018 514 8582 Russian: +7 (495) 276-22-11 International: +31 (0) 20 721 9318 Emai: support@vivitek.eu URL: http://www.vivitek.eu/support/tech-support

#### **North America**

Vivitek Service Center 15700 Don Julian Road, Suite B City of Industry, CA. 91745 U.S.A Tel: 855-885-2378 (Toll-Free) Email: T.services1@vivitekcorp.com URL: www.vivitekusa.com

#### **Asia and Taiwan**

Vivitek Service Center 5F, No.186, Ruey Kuang Road, Neihu District Taipei, Taiwan 11491 Tel: 886-2-8797-2088, ext. 6899 (Direct) Tel: 0800-042-100 (Toll-Free) Email: kenny.chang@vivitek.com.tw URL: www.vivitek.com.tw

#### **中国/China**

Vivitek客服中心 上海市闵行区申长路618号绿谷广场A座7楼 邮政编码: 201106 400客服热线: 400 888 3526 公司电话: 021-58360088 客服邮箱: service@vivitek.com.cn 官方网站: www.vivitek.com.cn

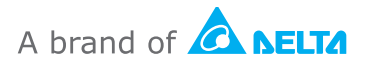

**Visit www.vivitek.eu for more product info Copyright© 2020 Delta Electronics, Inc. All Rights Reserved.**